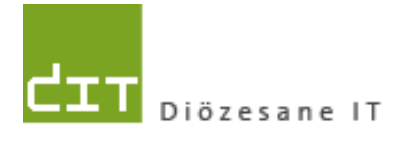

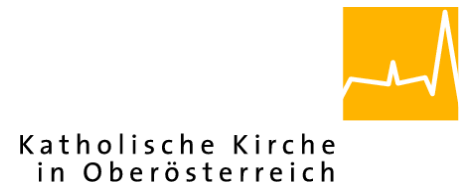

# **Schulungsunterlage Modul Kartei**

**Bis Programm-Version: 4.1.5.0**

**Dokument-Version: 09.07.2018**

**PDF-Version: 09.07.2018**

**Diözese Linz**

**Diözesane IT**

**Pfarrverwaltung**

**Kapuzinerstraße 47**

**4020 Linz**

DVR: 0029874(118)

**Linz, am 09.07.2018**

**Autoren: Ernst A.N. Raidl Michael Hierschläger**

# <span id="page-1-0"></span>Inhalt

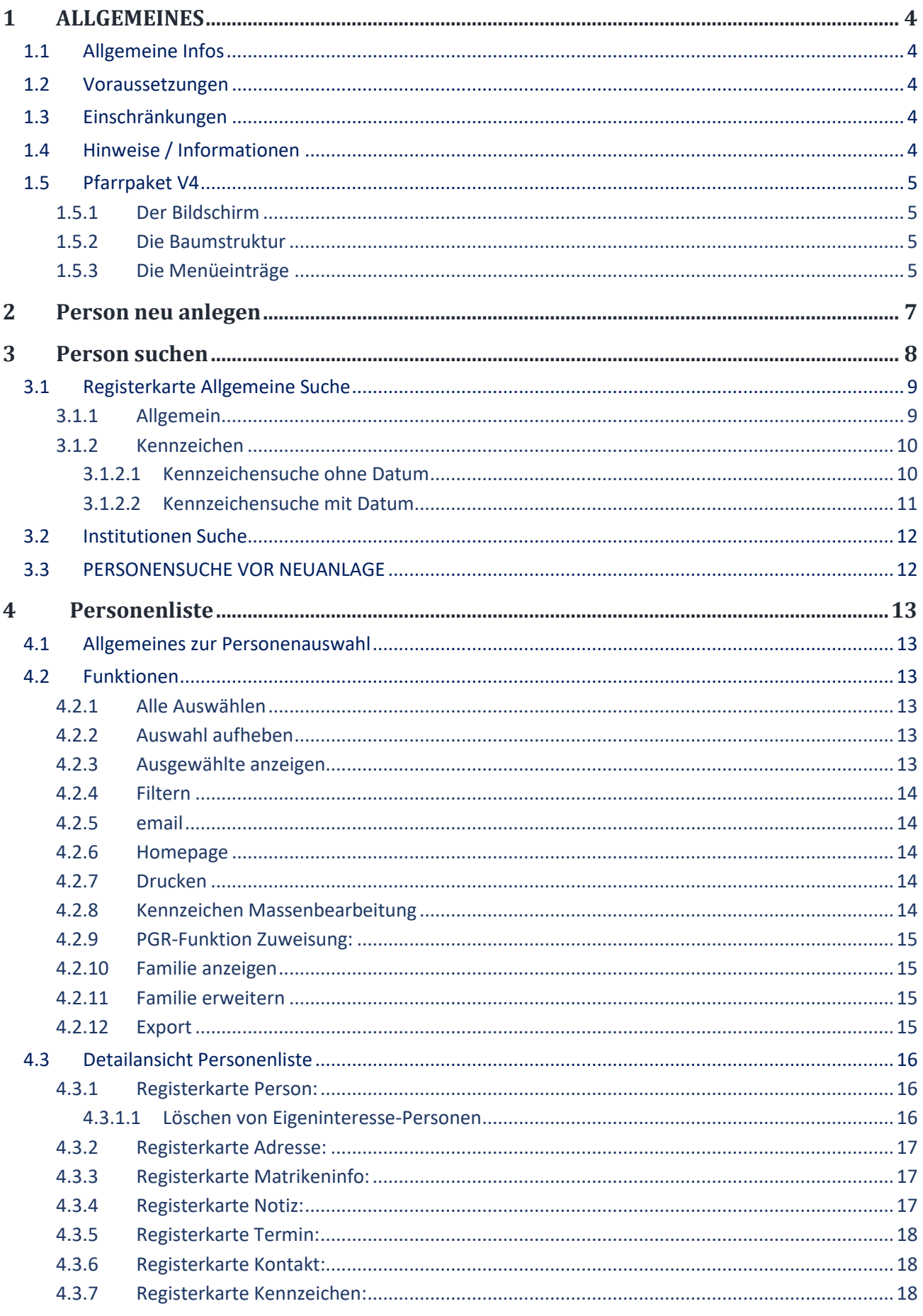

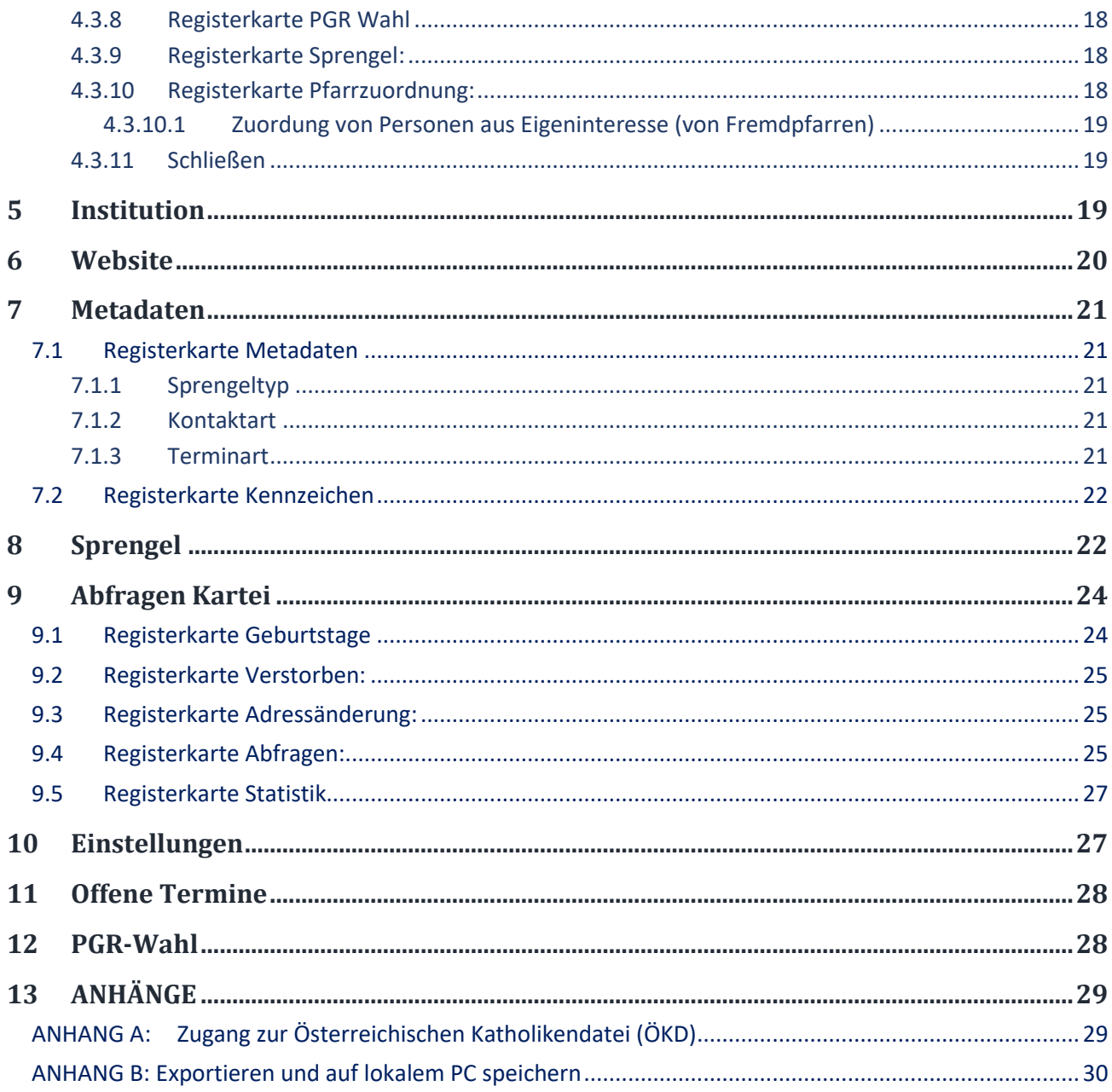

Ver. 09.07.2018

# <span id="page-3-0"></span>**1 ALLGEMEINES**

# <span id="page-3-1"></span>1.1 Allgemeine Infos

#### **Vorgang beim Einpflegen von Änderungen:**

- 1. Eingabe der Änderungen von der Pfarre in das Pfarrpaket V4.
- 2. PDF-Dokument wird generiert und an das Matrikenreferat geschickt.
- 3. Matrikenreferat pflegt die Daten ein.
- 4. Abgleich zwischen T2000 (Matrikenreferat) und SQL-System (Pfarrpaket V4) erfolgt. Hierbei gibt es keine Information an die jeweilige Pfarre über erfolgte Änderungen.

# <span id="page-3-2"></span>1.2 Voraussetzungen

- Breitband-Internetzugang mit mind. 1 MBit.
- Betriebssysteme: Windows (ab Windows 7), Linux, Mac (ab OS X 10.5)
- Mobiltelefon für SMS-Empfang (spätestens ab 1.2.2017) (siehe auch weiter unten)

# <span id="page-3-3"></span>1.3 Einschränkungen

Ausgetretene Personen und anderes Religionsbekenntnis:

Diese Personen werden von der Diözese nicht mehr gewartet und daher stimmen die Daten zu diesen Personen nur teilweise. Es besteht aber die Möglichkeit, dass diese Personen von der Pfarre selbst gewartet werden.

# <span id="page-3-4"></span>1.4 Hinweise / Informationen

Das Kartei-Modul (als Teil des Pfarrpakets V4) ist ein Gemeinschaftsprojekt von 6 Diözesen (Gurk-Klagenfurt, Linz, Salzburg, Innsbruck, Feldkirch, Eisenstadt) und wird ständig erweitert und verbessert. Wichtige Änderungen werden vom Pfarrpakets-Team auf der Pfarrpakets-Homepage veröffentlicht und — nach Bedarf — auch in den Schulungsunterlagen eingearbeitet. Auf der Homepage werden zudem die wichtigsten Fragen zum Thema Kartei beantwortet.

- **Homepage:** [http://pfarrenwiki.dioezese-linz.at](http://pfarrenwiki.dioezese-linz.at/)
- **Fragen & Antworten**: [http://pfarrenwiki.dioezese](http://pfarrenwiki.dioezese-linz.at/index.php?title=Fragen_und_Antworten_zu_Kartei)[linz.at/index.php?title=Fragen\\_und\\_Antworten\\_zu\\_Kartei](http://pfarrenwiki.dioezese-linz.at/index.php?title=Fragen_und_Antworten_zu_Kartei)
- **Aktuelles Dokument**: [http://pfarrenwiki.dioezese-linz.at/images/1/1f/Schulung\\_Kartei\\_V4.pdf](http://pfarrenwiki.dioezese-linz.at/images/1/1f/Schulung_Kartei_V4.pdf)
- **Anleitungen zum Ersteinstieg**: (ersetzt früheren Anhang C)
	- **Mit SMS**: [http://pfarrenwiki.dioezese](http://pfarrenwiki.dioezese-linz.at/images/7/72/Pfarrpaket_Ersteinstieg_Citrix_Netscaler_2016_SMS.pdf)[linz.at/images/7/72/Pfarrpaket\\_Ersteinstieg\\_Citrix\\_Netscaler\\_2016\\_SMS.pdf](http://pfarrenwiki.dioezese-linz.at/images/7/72/Pfarrpaket_Ersteinstieg_Citrix_Netscaler_2016_SMS.pdf)
- **Fernwartungsprogramm TEAMVIEWER der Diözese Linz: [http://tv.dioezese-linz.at](http://tv.dioezese-linz.at/)**

# <span id="page-4-2"></span><span id="page-4-0"></span>1.5 Pfarrpaket V4

#### <span id="page-4-1"></span>**1.5.1 Der Bildschirm**

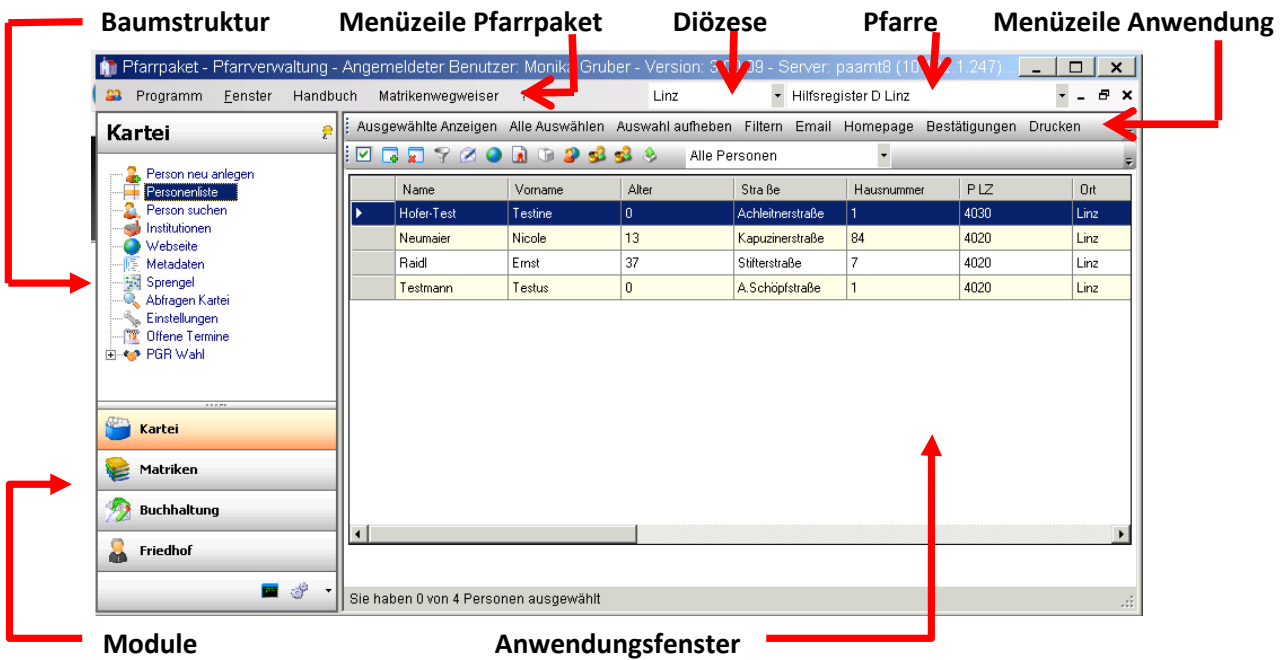

#### **1.5.2 Die Baumstruktur**

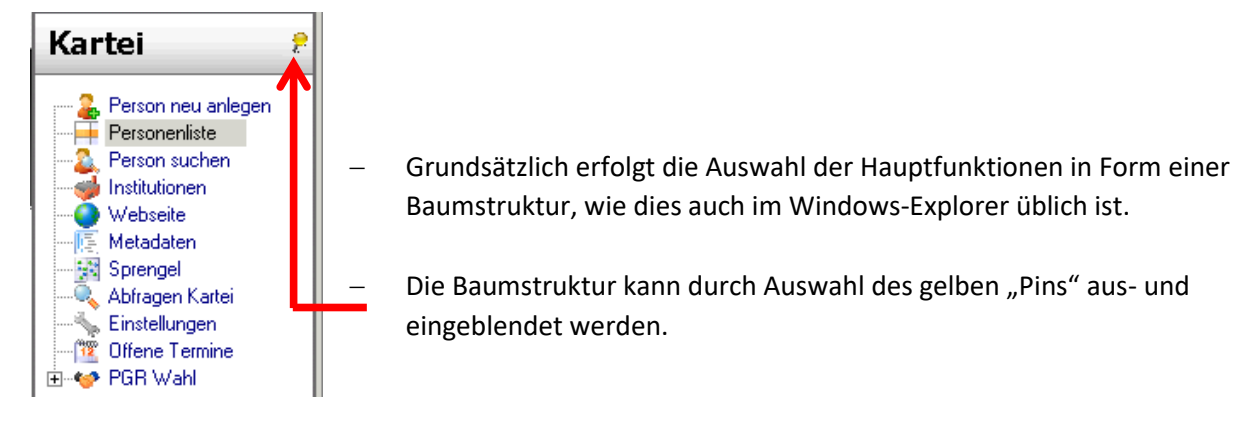

#### **1.5.3 Die Menüeinträge**

#### **1 Programm/Beenden:**

Programm am besten immer über den Menüpunkt "Programm/Beenden" beenden.

#### **2 Fenster/Alle Fenster schließen:**

Mit diesem Menüpunkt können alle bereits offenen Fenster geschlossen werden.

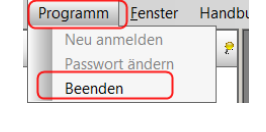

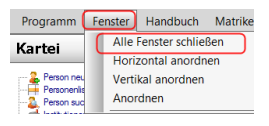

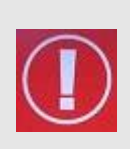

**TIP**: Sollte sich das Programm nach längerer Bearbeitung seltsam verhalten – besonders wenn Sie das Gefühl haben, dass von Ihnen eingegebene Daten nicht aktualisiert werden, dann schließen Sie zwischendurch alle Fenster. Wenn Sie diese neu öffnen sind die Daten wieder aktuell.

#### **3 Fenster/Horizontal oder Vertikal anordnen:**

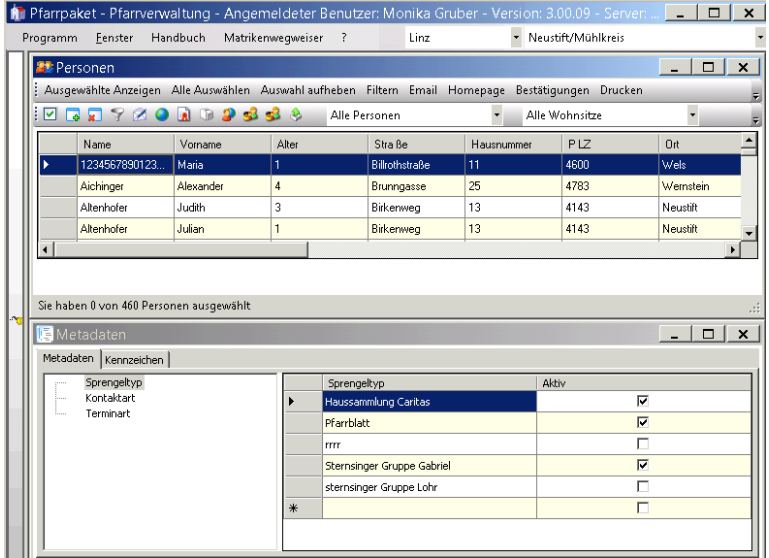

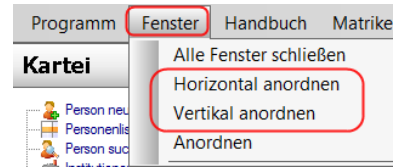

Damit können alle offenen Fenster horizontal oder vertikal angeordnet werden.

#### **4 Handbuch/Drucken:**

Das Handbuch wird nicht mehr gewartet. Stattdessen können die jeweiligen Schulungsunterlagen von unserer Homepage verwendet werden

 $onefore$   $\sqrt{?}$ 

 $\bullet$ 

#### **5 Matrikenwegweiser**

Über diesen Menüeintrag kann der Matrikenwegweiser im PDF-Fomat geöffnet werden. Gegebenenfalls finden Sie auch Links zu aktuellen Korrekturen zum Matrikenwegweiser.

#### **6 ?/Info:**

Hier ist die aktuell verwendete Versionsnummer der Pfarrverwaltung ersichtlich.

#### **7 ?/Support:**

Über diesen Eintrag ist es möglich, dass bei Problemen oder Fragen ein E-Mail direkt an die Hotline gesendet wird.

Verfügbare Felder:

- Betreff: sollte eine kurze Beschreibung/die Überschrift enthalten.
- Beschreibung: beliebiger Text, der das Problem beschreibt
- Anlagen: hier werden die Screenshots abgelegt, die Sie vom Problem oder einer Fehlermeldung erstellt haben.
- Kontakt: je mehr Informationen wann, wo und wie Sie erreichbar sind, um so besser können wir auf Sie eingehen.
- E-Mail Antwort senden an: standardmäßig wird die Email-Adresse Ihrer Pfarre eingetragen, die bei uns im System eingetragen ist. Es ist aber auch möglich eine andere Adresse anzuführen, wenn Sie da Antwort dorthin haben möchten.
- Kopie an eigene Adresse: Sie können sich das Support-Mail zu Kontrollzwecke in Kopie auch an sich selber schicken.

Supportmail mit Screenshots:

 Wenn Sie von einer Fehlermeldung am Bildschirm oder von einer bestimmten Maske einen Screenshot erstellen wollen, drücken Sie die Taste <Druck> auf Ihrer Tastatur. Es wird der aktuelle Bildschirm in

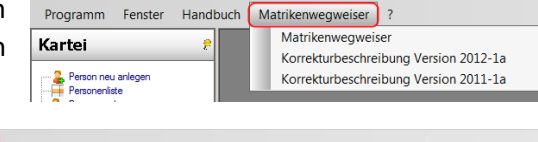

rk Version:  $3.16.0.0$ 

Angemeldeter Benutzer: Ernst Raidl (Ernst Raidl)

Version: 3.16.0.0 am 07.10.2016

Info Support Versionsänderungen

Pfarrverwaltung

Infor atika Frame <span id="page-6-0"></span>Info: Mac-User verwenden bitte die Tasten-Kombination "CMD + CTRL + Umschalt + 3"

aber nicht in jedem Fall funktioniert, empfehlen wir mit der Taste <Druck> zu arbeiten).

- Wechseln Sie auf die Support-Seite und klicken Sie auf Screenshot als Anlage hinzufügen et
- Befüllen Sie die übrigen Felder und schicken Sie das Ganze an die Hotline mittels

#### **8 ?/Versionsänderungen:**

Mit Klick auf Versionsänderungen werden Sie zu einer Webseite weitergeleitet, wo Sie in Abhängigkeit der jeweiligen Version und der Diözese die relvanten Änderungen von der Version nachlesen können.

# **9 Auswahlmenü "Diözese" und "Pfarre":**

Im rechten Bereich der Menüleiste sind die Diözese und die Pfarre, mit welcher gearbeitet werden soll, auszuwählen.

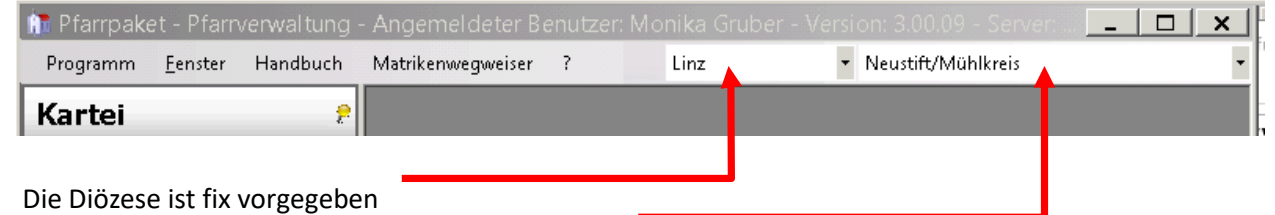

 Ihre Pfarre steht in der Auswahlliste zur Verfügung Wesentlich ist dieser Punkt für jene Anwender, die mehrere Pfarren betreuen, den hier kann zwischen den verschiedenen, für Sie freigegebenen Pfarren gewechselt werden.

**(Bei der Schulung werden ab 20.2.2017 eigene Schulungspfarren verwendet)**

# **2 Person neu anlegen**

Kartei - <mark>2.</mark> Person neu anlegen<br>- Personenliste<br>- 2. Person suchen<br>- √ Institutionen Sprengel apras**a**n<br>Abfragen Karte Einstellunger **PGR Wahl** 

Hier können von der Pfarre Personen händisch angelegt werden.

#### **Neuanlage einer Person:**

Personentyp: hier ist zwischen den Personentypen "Einzelperson, Familien-vorstand, Ehepartner, Kind, Adoptivkind, Pflegekind, Enkelkind" zu wählen. Bei den meisten Personentypen (außer "Einzelperson und Familienvorstand") ist es möglich einen

Familienvorstand innerhalb der Diözese zu suchen. Nach Auswahl werden Nachnamen und Adresse des Vorstandes schon automatisch befüllt.

**Für die Neuanlage** muss eine der vorgeschlagenen Gründe ausgewählt werden:

- "Person hat Hauptwohnsitz in meiner Pfarre und fehlt"
- "Person hat Zweitwohnsitz in meiner Pfarre und fehlt"
- "Eigenininteresse"

**Hinweis:** Wenn Personen von der Kartei aus neu angelegt werden, so werden diese der aktuellen Pfarre aus

Eigeninteresse zugeordnet. Wenn die neuen Personen daher **nicht Teil der eigenen Pfarrkartei sein sollen**, dann sollte stattdessen die **Personen-Neuanlage aus Modul Matriken (aus einer Personensuche heraus)** verwendet werden.

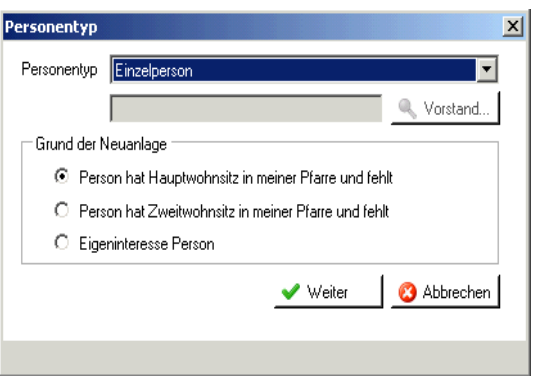

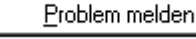

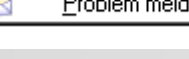

Versionsänderungen

 $\vert$  ?

Info Support

# <span id="page-7-0"></span>**3 Person suchen**

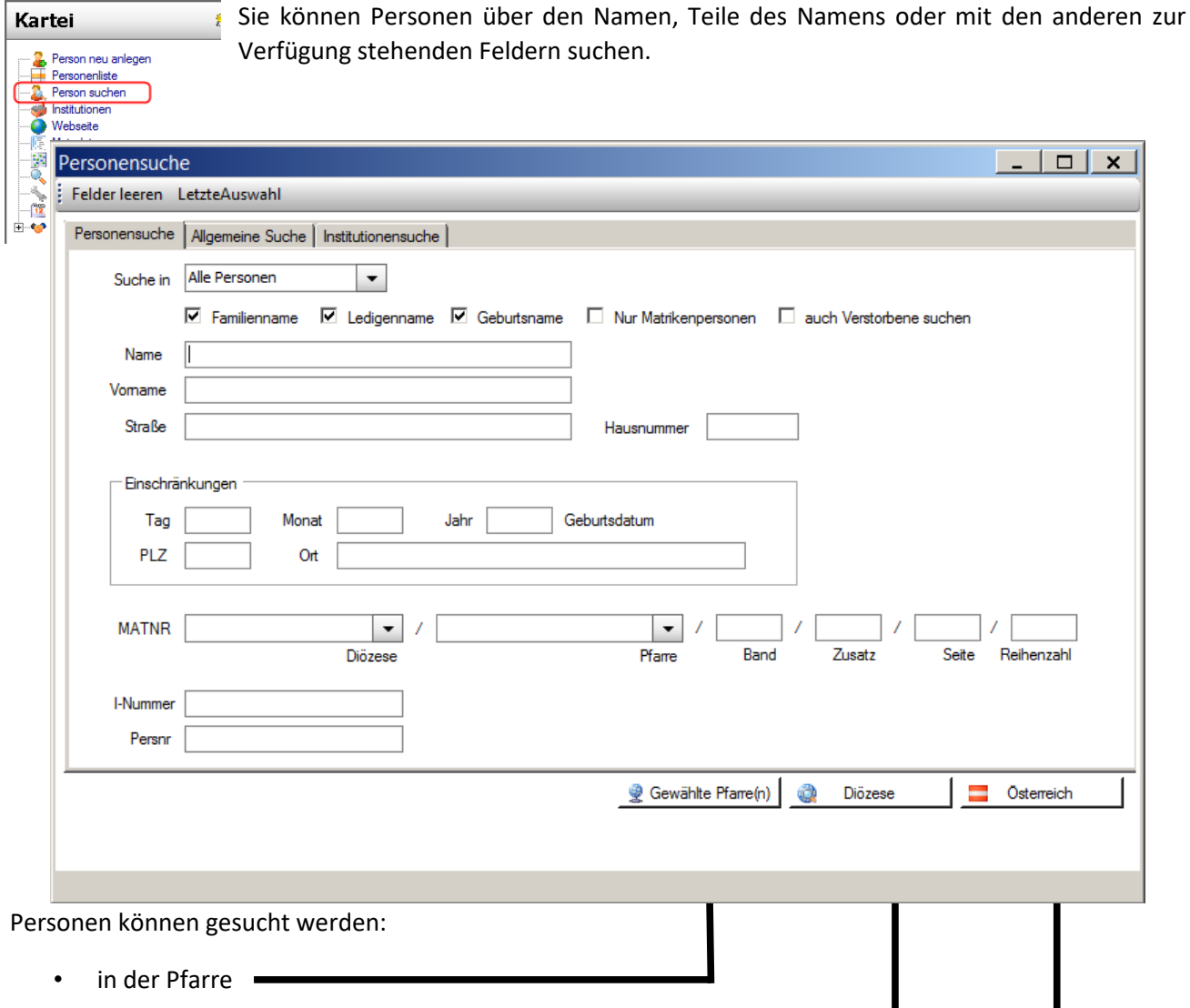

- Diözesanweit
- in der "Österreichischen Katholikendatei" (ÖKD) dies ist aber eine rein informelle Suche, d.h. die Daten aus der ÖKD können nicht in die Kartei übernommen werden. Informationen zum ÖKD-Zugang finden Sie im "ANHANG A: Zugang zur Österreichischen [Katholikendatei \(ÖKD\)](#page-28-1),, oder auf der Serviceseite des Pfarrpaket:

[http://pfarrenwiki.dioezese-linz.at/index.php?title=Fragen\\_und\\_Antworten\\_zu\\_Kartei](http://pfarrenwiki.dioezese-linz.at/index.php?title=Fragen_und_Antworten_zu_Kartei)

Die Personensuche vom Matrikenmodul aus benötigt keine ÖKD-Webanmeldung und ermöglicht für diverse Matrikenfälle die direkte Übernahme der Daten; in der Kartei ist diese Form der Datenübernahme derzeit nicht geplant. Falls Sie daher Personen aus anderen Diözesen aus Eigeninteresse in der Kartei benötigen, z.B. auswärts Studierende, die in der Pfarre mithelfen, dann kann eine Neuanlage eventuell auf folgende Weise durchgeführt werden:

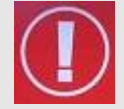

- $\circ$  Anlage einer Begräbnisanmeldung & Personensuche in der ÖKD & Neuanlage $\rightarrow$ Daten werden übernommen
- o Löschung der Begräbnisanmeldung
- o In der Kartei: Person über Diözese suchen und auswählen
- o Pfarrzuordnung aus Eigeninteresse hinterlegen (sieh[e 4.3.10.1\)](#page-18-0)

**Alternative:** Registerkarte Personensuche

- Familienname: Es wird mit dem Eingabewert des Feldes "Name" nach dem Familiennamen der gesuchten Person gesucht.
- Ledigenname: Hier wird nach dem Namen vor der 1.Eheschließung gesucht.
- Geburtsname: Hier wird nach dem eingegebenen Geburts(tags)namen gesucht. Dies ist der Name zum Zeitpunkt der Geburt, (z.B. vor einer Legitimierung durch die Heirat der leiblichen Eltern oder durch eine Wiederverheiratung der Mutter)
- **Nur Matrikenpersonen:** Bei dieser Auswahl werden nur Personen gesucht, bei denen zwar Matrikendaten (Taufe, Firmung, etc.), aber keine Adressdaten vorhanden sind. Diese wurden vom Matrikenreferat "nacherfasst", d.h. sie wurden aus den Taufbüchern eingetragen und konnten noch keiner "Wohnbevölkerung" zugeordnet werden.
- Neu ab V3.0.9: Sie können nunmehr auch nach verstorbenen Personen suchen, die in der Personenliste nicht mehr angezeigt werden.

**TIP**: Sie müssen in die Felder nicht immer vollständige Namen/Werte eingeben. Z.B. können Sie eine Person mit Namen "Hemmelmaier" folgendermaßen suchen:

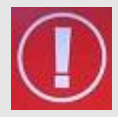

Name: "Hemmel" oder "Hemmelm" (eventuell in Kombination mit Geburtsdatum oder Teil der Adresse). Die Wahrscheinlichkeit ist größer, die gesuchte Person zu finden, besonders auch dann, wenn man die korrekte Schreibweise nicht kennt - z.B "Hemmelmeyr", "Hemmelmaier", "Hemmelmeier"

Die verlässlichste Suche ist die Suche mittels Taufmatrikennummer, den diese ist diözesanweit eindeutig.

# <span id="page-8-0"></span>3.1 Registerkarte Allgemeine Suche

#### <span id="page-8-1"></span>**3.1.1 Allgemein**

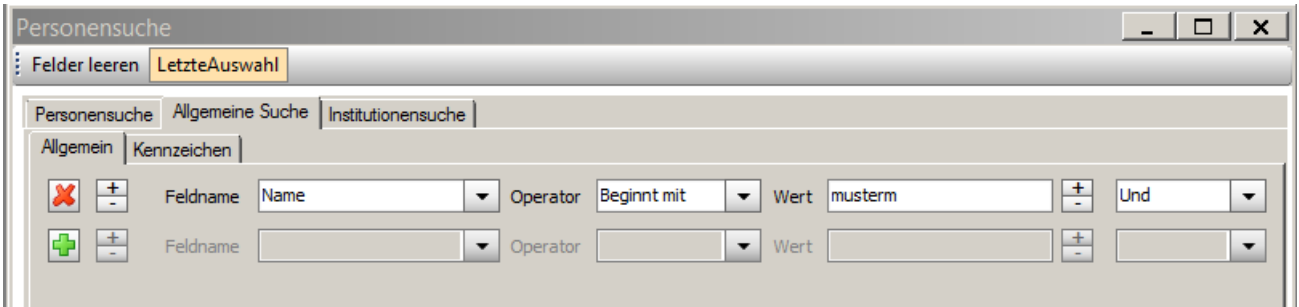

Hier ist eine umfangreiche Personensuche aller verfügbaren Felder möglich. Es können verschiedene Kriterien zur Suche eingegeben werden:

- Klicken Sie bei **Feldname** auf den Pfeil und wählen Sie das Feld nach dem Sie suchen wollen (z.B. Name, Geburtsdatum,etc.).
- Der **Operator** (z.B. Beginnt mit, Gleich, etc.) gibt an, wie der Wert zu dem Feldinhalt steht.
- **Wert** ist jener Begriff nach dem Sie suchen wollen.

• Mithilfe  $\frac{1}{2}$  von  $\frac{1}{2}$  und können Sie weitere Suchzeilen aktivieren oder deaktivieren und so komplexere Suchabfragen erstellen (s. Bsp 2)

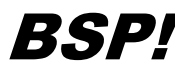

(s. Bild oben)

Feldname = "Name", Operator = "Beginnt mit", Wert = "Must" $\rightarrow$  Der Computer sucht nach Personen, welche mit Nachnamen "Must" beginnen und findet "Max Mustermann" sowie "Maria Musterfrau". (Würde - wenn in der Kartei vorhanden - aber auch "Heinrich Mustang oder "Lisa Musterling" finden)

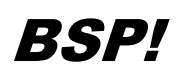

es wird nach Personen gesucht, deren Geburtsdatum zwischen 1.1.2011 und 31.12.2011 liegt:

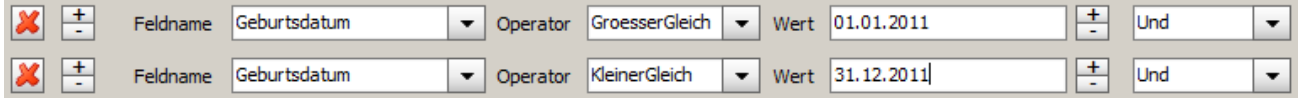

Wird die Suche mittels der Button <Gewählte Pfarre(n)> oder <Diözese> gestartet, so erhalten Sie als Suchergebnis eine Liste mit Personen. Sie können eine oder einzelne Personen auswählen, indem Sie die Person(en) anklicken, sodass diese in Rot dargestellt ist/sind oder mittels <Alle auswählen> das gesamte Suchergebnis auswählen.

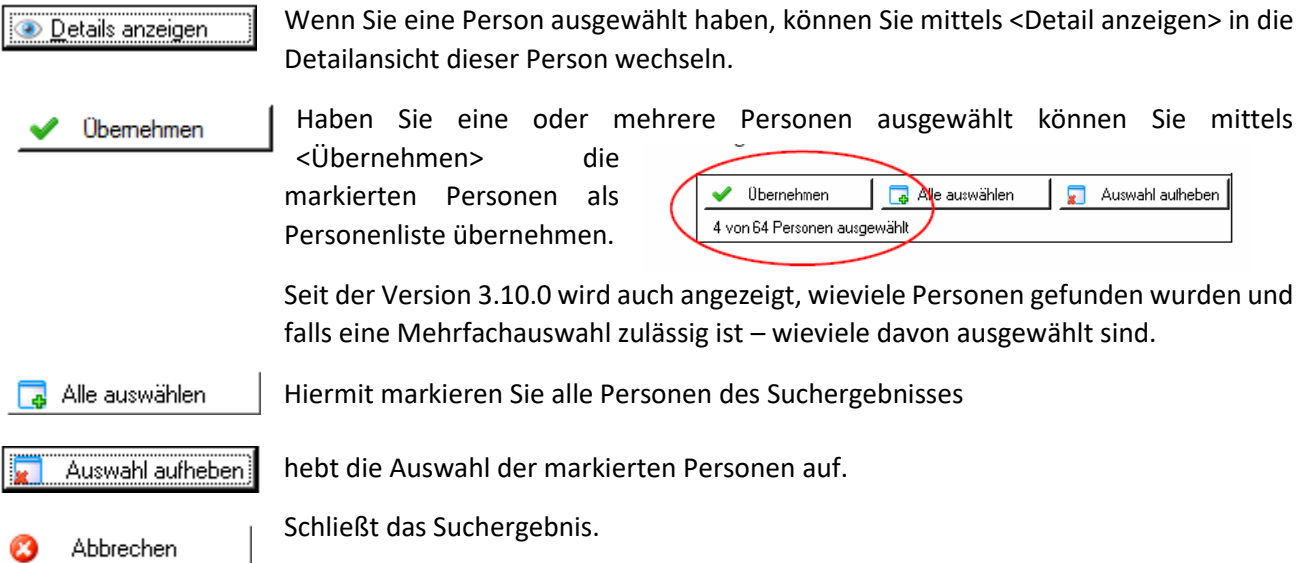

#### <span id="page-9-0"></span>**3.1.2 Kennzeichen**

In dieser Registerkarte kann nach Kennzeichen gesucht werden. Dazu ist unter Feldname "Kennzeichen" der entsprechende Wert aus der Kennzeichenliste auszuwählen.

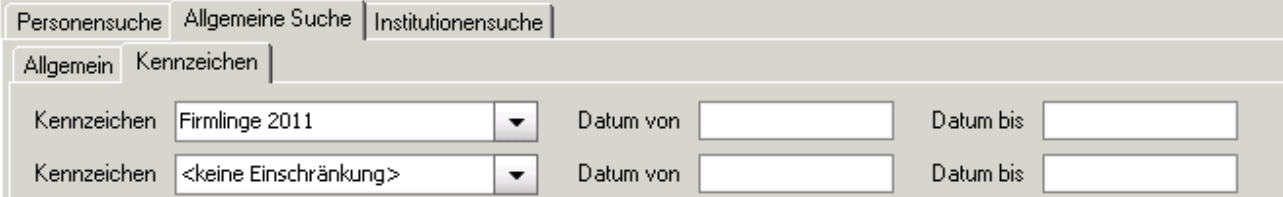

#### <span id="page-9-1"></span>*3.1.2.1 Kennzeichensuche ohne Datum*

Wird bei der Suche kein "Datum von" – "Datum bis" eingegeben findet das Programm:

- Alle Personen die das entsprechende Kennzeichen ohne "Gültig von" "Gültig bis" haben.
- Alle Personen mit dem entsprechenden Kennzeichen und bei denen das "aktuelle Datum" (wird als Stichtag verwendet) in den "Gültig von" – "Gültig bis"-Bereich des eingetragenen Kennzeichens fällt.

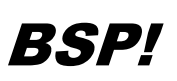

Suche ohne Datum – als Stichtag wird vom Programm das aktuelle Datum angenommen – z.B. 1.10.2013 (Der beim Kennzeichen eingetragene Gültigkeitzeitraum wird als Strich mit Anfang- und/oder Endpunkt dargestellt)

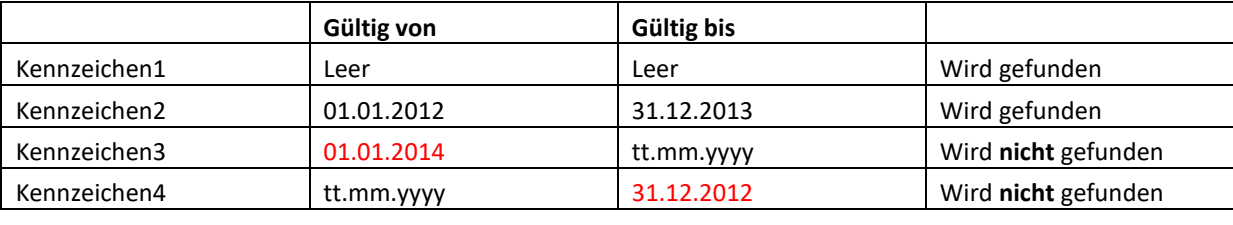

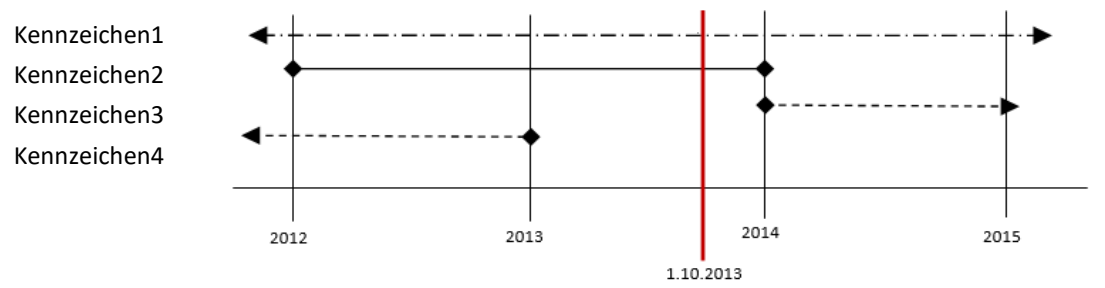

#### <span id="page-10-0"></span>*3.1.2.2 Kennzeichensuche mit Datum*

Optional stehen auch noch "Datum von" und "Datum bis" zur Verfügung um die Suche weiter einzuschränken.

In diesem Fall wird der eingegebene Suchzeitraum mit dem Gültigkeitsbereich des Kennzeichens verglichen. Falls mindestens 1 Tag des Gültigkeitsbereiches des Kennzeichens im Suchzeitraum liegt, wird das Kennzeichen gefunden. Wenn ein Kennzeichen keinen Gültigkeitszeitraum besitzt – also vom Anfang (1.1.1753) bis Ende (31.12.9999) gültig ist, wird es auch gefunden.

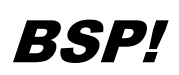

Suche mit "Datum von" und "Datum bis"- als Suchzeitraum wird der Zeitraum von 1.2.2013 bis 1.11.2013 verwendet. (Der beim Kennzeichen eingetragene Gültigkeitzeitraum wird als Strich mit Anfang- und/oder Endpunkt dargestellt)

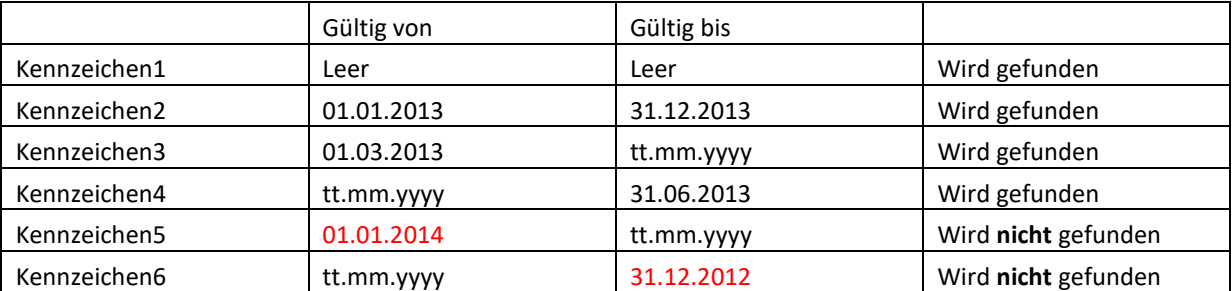

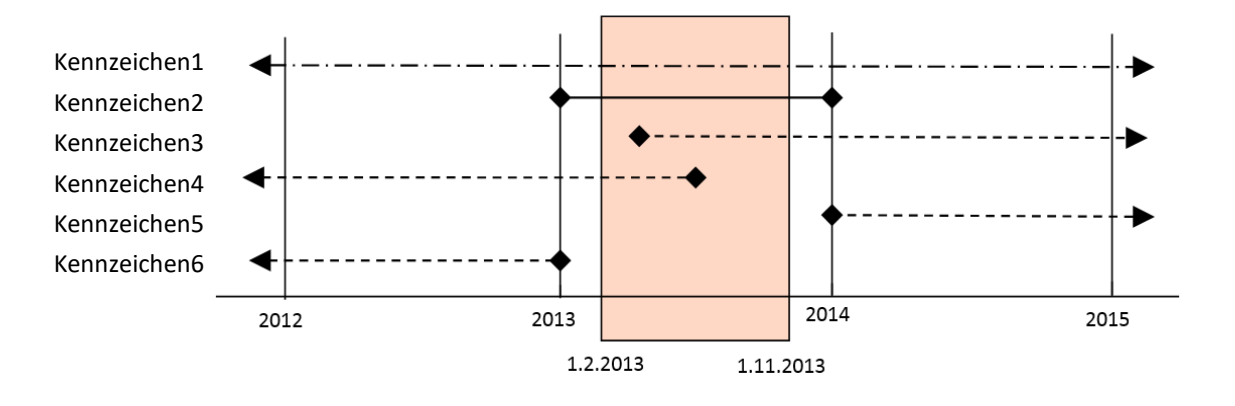

Ausführlichere Informationen zur Kennzeichensuche finden Sie auf unserer Serviceseite unter "Fragen und Antworten zu Kartei ( http://pfarrenwiki.dioezese-linz.at/index.php?title=Fragen\_und\_Antworten\_zu\_ [Kartei\\_ Was\\_muss\\_ich\\_bei\\_der\\_Personensuche\\_mit\\_Kennzeichen\\_beachten%3F](http://pfarrenwiki.dioezese-linz.at/index.php?title=Fragen_und_Antworten_zu_%20Kartei_%20Was_muss_ich_bei_der_Personensuche_mit_Kennzeichen_beachten%3F) )

### <span id="page-11-0"></span>3.2 Institutionen Suche

Hier ist die Suche nach in der Pfarre angelegten Institutionen möglich.

Das Suchprinzip funktioniert wie die "allgemeine Suche" siehe auch [3.1.1](#page-8-1) [Allgemein](#page-8-1)

Das Anlegen von Institutionen ist unter Punkt [0](#page-18-3),

[Institution](#page-18-3)" beschrieben.

# <span id="page-11-1"></span>3.3 PERSONENSUCHE VOR NEUANLAGE

**WICHTIG: Es muss unbedingt verhindert werden, dass Personen im Pfarrpaket doppelt angelegt werden**.

Bevor Sie eine Person neu anlegen, sollten Sie zuvor gründlich nach dieser Person gesucht haben. (Es kommt sonst ständig zu Problemen, wenn Personen mehrfach existieren)

Folgende Vorgehensweise ist dabei zu beachten:

- Auswahl des Hauptmenüeintrags "Personensuche".
- Option "Nur Matrikenpersonen" anhaken (Matrikenpersonen sind Personen ohne Adresse und somit noch keiner Pfarre zugeordnet).
- Neben "MATNR" als Diözese Linz auswählen und als Pfarre "Hilfsregister D Linz" auswählen.
- Durch Klick auf die Schaltfläche "Diözese" werden alle im Matrikenreferat angelegten Personen, die noch keiner Pfarre zugeordnet wurden, angezeigt.
- Hier ist schließlich die gesuchte Person auszuwählen.
- Wird die Person, durch welche die Familie erweitert werden soll, im Matrikenstamm nicht gefunden, weil sie im Matrikenstamm vom Matrikenreferat noch nicht angelegt wurde, nur dann darf die Person händisch angelegt werden!
- Bei der Suche mit Vornamen und Nachnamen ev abweichende Schreibweisen oder Abkürzungen beachten: z.B. Silvia vs.Sylvia, Hans vs. Johann, Mayer vs. Maier
- Die Neuanlage einer Person aus dem Kartei-Modul sollte nur dann durchgeführt werden, wenn diese Teil der eigenen (aktuellen) Pfarrkartei sein sollen. Neue pfarrfremde Personen für Matrikenfälle sollten vom Matriken-Modul aus angelegt werden, da sie ansonsten per Eigeninteresse der aktuellen Pfarre zugeordnet werden.

# <span id="page-12-0"></span>**4 Personenliste**

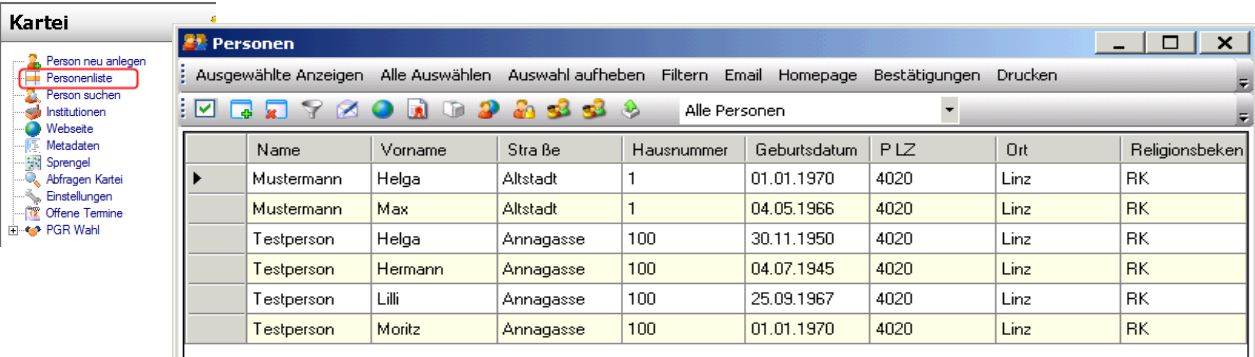

Hier werden alle Personen der Pfarre aufgelistet. Es ist auch eine Detailansicht möglich.

# <span id="page-12-1"></span>4.1 Allgemeines zur Personenauswahl

Standardmäßig werden in der Personenliste alle Personen, die der Pfarre zugewiesen sind, angezeigt. Das Sortieren der Spalten ist durch Klick auf die Spaltenüberschrift möglich.

**"Eigeninteresse":** Möchten von einer Pfarre Personen, die nicht der Pfarre zugehörig sind und auch nicht in der Diözese gefunden werden können, angelegt werden, dann ist es möglich diese Personen als "Eigeninteresse" anzulegen.

In der Personenliste gibt es folgende Auswahlmöglichkeiten:

• Alle Personen:

Alle Personen aus der gewählten Pfarre werden angezeigt, d.h. auch alle Personen, die durch Eigeninteresse bereits von der Pfarre händisch angelegt wurden.

• Kein Eigeninteresse:

Jene Personen, die auch in der Diözese angelegt sind, werden angezeigt, d. h. jene Personen die als Eigeninteresse von der Pfarre angelegt wurden, werden nicht angezeigt.

• Nur Eigeninteresse:

Nur jene Personen, die von der Pfarre aufgrund von Eigeninteresse angelegt wurden, werden angezeigt.

# <span id="page-12-2"></span>4.2 Funktionen

W

Grundsätzlich ist zu sagen, dass die einzelnen Zeichen in dem unterem Menübalken dieselben Funktionen beinhalten wie die Schaltflächen mit den Wörtern, die sich darüber befinden. Je nach persönlicher Vorliebe wird man vor allem mit einer dieser beiden Balken arbeiten.

# <span id="page-12-3"></span>**4.2.1 Alle Auswählen**

Über die Schaltfläche "Alle Auswählen" oder über die dafür vorgesehene Symbolschaltfläche können alle Personen ausgewählt werden. Diese Personen werden dann in roter Schrift angezeigt. Es ist auch möglich einzelne Personen mit einem einfachen Klick auszuwählen.

### <span id="page-12-4"></span>**4.2.2 Auswahl aufheben**

Über die Schaltfläche "Auswahl aufheben" wird die Auswahl aller Personen aufgehoben.

#### <span id="page-12-5"></span>**4.2.3 Ausgewählte anzeigen**

Über die Schaltfläche "Ausgewählte anzeigen" wird die Detailansicht für alle ausgewählten Personen geöffnet. In der Detailansicht können Sie zwischen den einzelnen Personen wechseln - mit Hilfe der Pfeiltasten (im Fenster links unten)  $\frac{1}{4}$   $\frac{4}{2}$ von  $3 \quad \blacktriangleright \quad \blacktriangleright \quad \blacktriangleright$ 

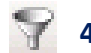

#### <span id="page-13-0"></span>**4.2.4 Filtern**

Über die Schaltfläche "Filtern" ist es möglich, dass durch Definition von Kriterien (z. B.: Name beginnt mit "Au") die den Kriterien entsprechenden Personen in die Personenliste geladen werden.

#### <span id="page-13-1"></span>**4.2.5 email**

Durch die Schaltfläche "Email" kann der rot markierten Person eine E-Mail geschickt werden. Nur der Administrator kann die Absenderemailadresse ändern bzw. eingeben. Falls für Ihren Benutzer noch keine oder eine falsche email-Adresse hinterlegt wurde, dann können Sie eine Änderung bei der Pfarrpakets-Hotline beantragen.

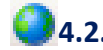

### <span id="page-13-2"></span>**4.2.6 Homepage**

Über die Schaltfläche "Homepage" kann die Homepage der gewählten Person geöffnet werden. Dafür muss jedoch die Homepage bei der jeweiligen Person eingetragen sein.

#### **A Bestätigungen**

Über diese Funktion können Sie folgende Bestätigungen drucken:

- TAU-70 Bestätigung des kirchlichen Personenstandes deutsch
- TAU-71 Bestätigung des kirchlichen Personenstandes international
- TAU-72 Bestätigung des kirchlichen Personenstandes deutsch/slowenisch
- TAU-74 Bestätigung des kirchlichen Personenstandes deutsch/kroatisch
- TAU-75 Bestätigung des kirchlichen Personenstandes deutsch/ungarisch
- TAU-79 Auszug aus der diözesanen Katholikendatei (DKD)
- TAU-80 Eidesstattliche Erklärung
- <span id="page-13-3"></span>TAU-81 Namensänderung

#### **4.2.7 Drucken**

Achtung: hier wird die Person nicht sofort gedruckt, sondern aus dem Personenblatt ein PDF erstellt. Diese Funktion ist nur in der Detailansicht möglich.

#### <span id="page-13-4"></span>**4.2.8 Kennzeichen Massenbearbeitung**

Über die Schaltfläche "Kennzeichen Massenbearbeitung" ist es möglich allen ausgewählten Personen ein Kennzeichen zuzuweisen bzw. die Zuweisung des Kennzeichens zu löschen

#### **Kennzeichen zuweisen**:

- Auswahl der Personen, denen das Kennzeichen z. B.: "PGR" zugewiesen werden soll.
- Auswahl der Schaltfläche "Kennzeichen Massenzuweisung"
- Auswahl des Kennzeichens z. B.: "PGR" und wenn gewünscht Definition des **"Gültig von"-** und/oder des "Gültig bis" – Datums
- Steht noch kein Kennzeichen zur Auswahl zur Verfügung, dann ist es notwendig, dass über die Schaltfläche "Neues Kennzeichen" ein neues Kennzeichen angelegt wird.

- Durch Klick auf die Schaltfläche "Hinzufügen" wird das Kennzeichen der Personenauswahl zugewiesen.

#### **Kennzeichen löschen**:

Funktioniert wie das Zuweisen von Kennzeichen. Bei Kennzeichen, die mit einem "Gültig von" und/oder "Gültig bis" zugewiesen wurden, müssen die Datumsangaben auch beim Löschen eingetragen werden.

#### <span id="page-14-0"></span>**4.2.9 PGR-Funktion Zuweisung:**

Funktioniert wie das Zuweisen und Löschen von Kennzeichen, ist aber auf PGR-Funktionen beschränkt.

#### <span id="page-14-1"></span>**4.2.10 Familie anzeigen**

Über die Schaltfläche "Familie anzeigen" werden alle Familienmitglieder zu den ausgewählten Personen angezeigt.

#### <span id="page-14-2"></span>**4.2.11 Familie erweitern**

Mit der Schaltfläche "Familie erweitern" können weitere Familienmitglieder einer Familie hinzugefügt werden. Vor dem Anlegen einer Person ist es aber wichtig, dass man diese Person über die Personensuche sucht.

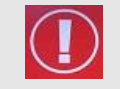

**WICHTIG**: Es darf keine bereits vorhandene Person ein zweites Mal angelegt werden

Sobald man auf die Schaltfläche "Familie erweitern" geklickt hat kommt man auf dasselbe Fenster, wie unter Punkt [2](#page-6-0) "[Person neu anlegen](#page-6-0)" beschrieben. Dabei ist der Vorstand jedoch schon befüllt.

# <span id="page-14-3"></span>**4.2.12 Export**

Mit der Schaltfläche <Export> können Sie entweder die markierten Personen oder die gesamte Personenliste (wenn Sie nichts markiert haben) exportieren.

Die Daten können entweder in das Programm "OpenOfficeCalc" (Tabellenkalkulation von OpenOffice) exportiert werden oder im "CSV-Fomat" in das Programm "OpenOfficeWriter" (Textverarbeitung)

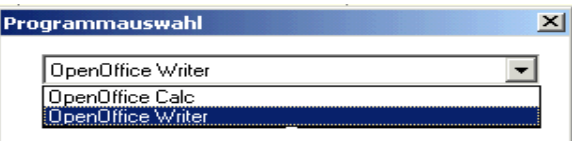

Besonderheiten beim **ersten** Export und das Speichern der Daten auf Ihrem lokalen PC finden Sie unter: [ANHANG B: Exportieren und auf lokalem PC speichern](#page-29-0),

#### <span id="page-15-0"></span>4.3 Detailansicht Personenliste

Die Detailansicht kann durch Doppelklick auf den oberen Rand der Detailansicht maximiert werden. Alle Änderungen, welche hier passieren außer den pfarrspezifischen (Notizen, Kennzeichen, Sprengel), werden an die Diözese gemeldet.

#### <span id="page-15-1"></span>**4.3.1 Registerkarte Person:**

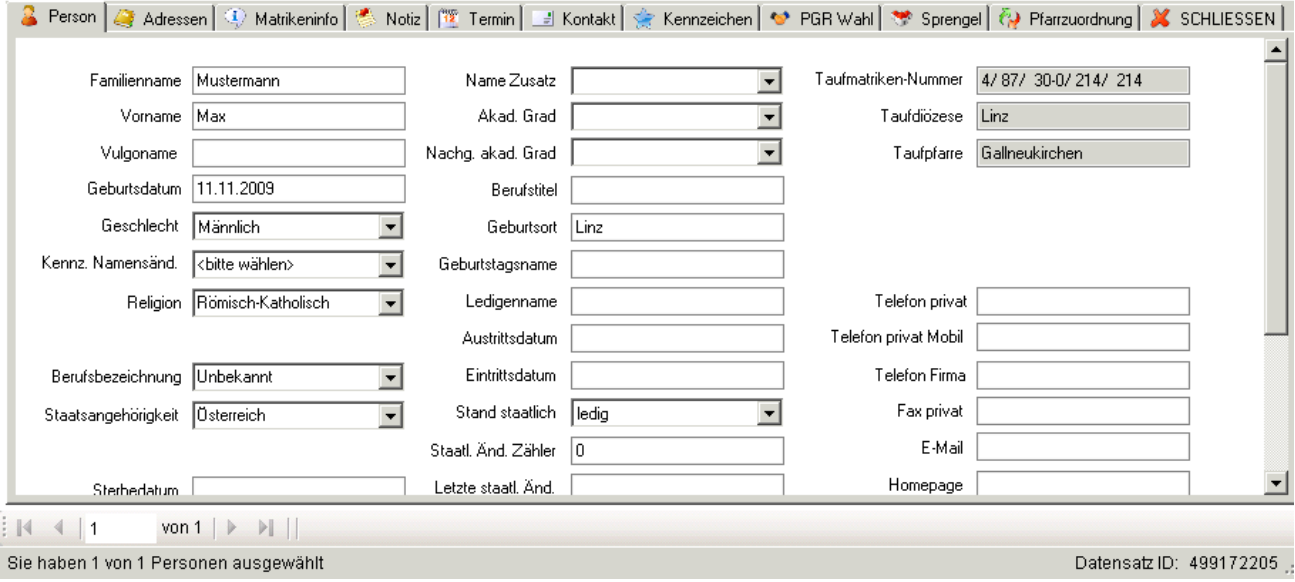

#### **Vorname** = Rufname

**Sterbedatum**: Sobald man ein Sterbedatum hinterlegt, verschwindet Person aus der Karteiansicht. Die Person kann nur noch über die Abfrage Verstorbene gefunden werden.

**Geburtsort**: ist laut Geburtsurkunde anzugeben.

**Ledigenname** = Name VOR ersten Eheschließung

**Geburtsname** = Name zum Zeitpunkt der Geburt, d.h. waren die Eltern zum Zeitpunkt der Geburt des Kindes nicht verheiratet erhält das Kind den Namen der Mutter z. B.: Mair. Durch Heirat der Eltern ändert sich der Nachname des Kindes z. B.: auf den Familiennamen des Vaters z. B.: Huber. Dann lautet der Familienname des Kindes Huber, als Geburtsname ist jedoch Mair einzutragen.

**HINWEIS**: Da es hier früher manchmal Falscheintragungen gegeben hat, kann es vorkommen, dass dieser Eintrag nicht stimmt.

Staatl. Änderungszähler: Hier werden Änderungen von "Stand staatlich" mitgezählt. Dieser Zähler kann unter Umständen nicht immer stimmen, da nicht jede staatliche Änderung an die Diözese weitergeleitet wird.

Taufpfarre: wenn als Pfarre "Hilfsregister" hinterlegt ist, dann ist die Taufpfarre der Person in der Diözese nicht bekannt.  $\rightarrow$  Diese ist von der Taufpfarre zu aktualisieren.

#### <span id="page-15-2"></span>*4.3.1.1 Löschen von Eigeninteresse-Personen*

In der Pfarrverwaltung können Personen nur von jener Pfarre gelöscht werden, die sie selbst aus Eigeninteresse angelegt hat. Wenn diese Personen in keinem weiteren Bereich in Verwendung sind, erscheint auf der unteren Fensterzeile ein rotes X. Damit kann man nach Rückfrage solche Personen löschen

Personen mit Hauptwohnsitz können nicht gelöscht werden; Adressänderungen (Wegzug) ist am besten der jeweiligen KB-Stelle zu melden.

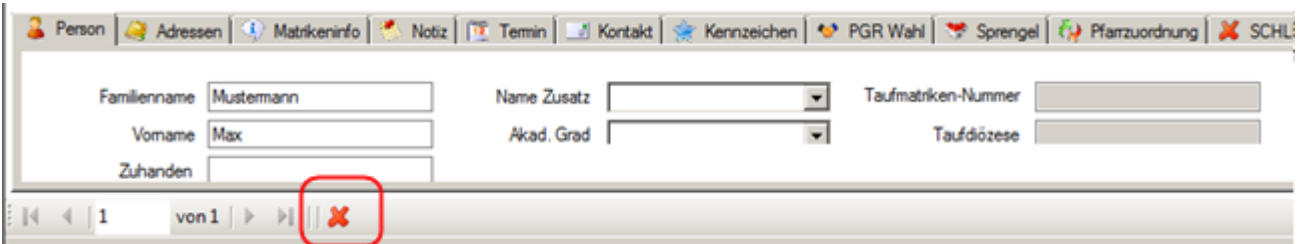

#### <span id="page-16-0"></span>**4.3.2 Registerkarte Adresse:**

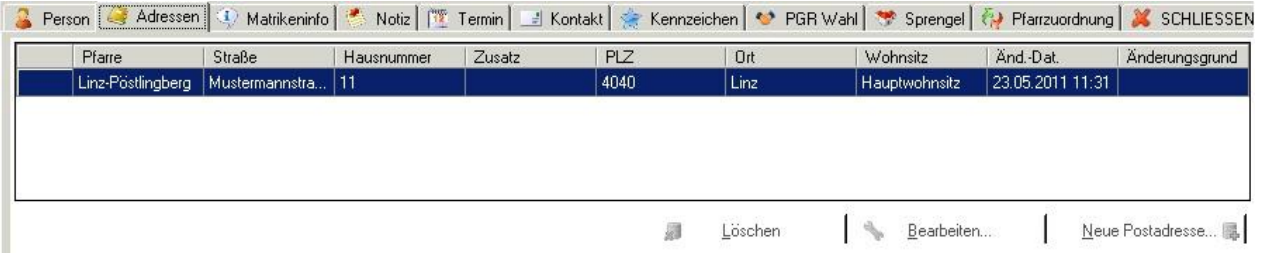

**Schaltfläche "Löschen"**: Adressen, die nicht selbst angelegt wurden, können NICHT gelöscht werden! Diese bleiben als "Altadressen" gespeichert.

Schaltfläche "Bearbeiten": Über die Schaltfläche "Bearbeiten" kann die ausgewählte Adresse geändert werden. Wichtig dabei ist immer, dass der Grund der Änderung angegeben werden muss. Erfolgt eine Übersiedlung in eine andere Pfarre, dann wird die Person sofort aus der Pfarre entfernt und ist dort nur mehr unter der Abfrage Weggezogene abrufbar. Adressänderungen sollten jedoch immer auch der jeweiligen KB-Stelle gemeldet werden, damit diese die Änderung gegebenenfalls auch im ZMR überprüfen kann.

**Schaltfläche "Neue Postadresse":** Das Hinterlegen einer eigenen Postadresse ist über diese Schaltfläche möglich.

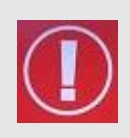

**WICHTIG**: In der Regel erfolgt eine Übersiedlung immer von der ganzen Familie!

Übersiedelt nur 1 Person von einer Familie, dann muss vor Einarbeitung der Übersiedlung in der Pfarre dies der KB-Stelle gemeldet werden. In der KB-Stelle wird die Person von der Familie getrennt und kann dann erst von der Pfarre übersiedelt werden!

#### <span id="page-16-1"></span>**4.3.3 Registerkarte Matrikeninfo:**

Hier werden sämtliche Informationen, welche im Matrikenprogramm eingegeben werden angeführt. Diese kann man im Modul Pfarrkartei nicht bearbeiten, sie sind nur zur Einsicht vorhanden.

#### <span id="page-16-2"></span>**4.3.4 Registerkarte Notiz:**

Hier können Notizen und allgemeine Infos zu einer Person hinterlegt werden. Man sollte darauf achten nur objektive Dinge zu speichern, keinesfalls die persönliche Meinung hinterlegen!

Notizen sind pfarrspezifisch und können nur von der zugeordneten Pfarre, von welcher sie hinterlegt wurden, gesehen werden.

#### <span id="page-17-0"></span>**4.3.5 Registerkarte Termin:**

In der Registerkarte Termin ist es möglich verschiedene Termine zu einer Person hinzuzufügen. Diese Termine sind schließlich im Kalender (siehe auch Punk[t 11](#page-27-0) "[Offene Termine](#page-27-0)") ersichtlich.

Bei der Anlage eines Termins ist es notwendig, dass eine Terminart hinterlegt wird. Diese Terminart kann über die Hauptfunktion "Metadaten" angelegt werden.

Termine sind wie die Notizen pfarrspezifisch, und können nicht von anderen Pfarren eingesehen werden.

**Schaltfläche "Hinzufügen"**: Hier können Sie bereits in den Metadaten definierte Termine auswählen, das zugehörige Datum und eine Anmerkung hinterlegen. Um neue Terminarten zu definierten klicken Sie auf die Schaltfläche "Neuer Termin".

#### <span id="page-17-1"></span>**4.3.6 Registerkarte Kontakt:**

Hier können Kontakte zur Person eingegeben werden (z.B. Hausbesuche etc.). Diese "persönlichen" Eintragungen, sind von einer anderen Pfarre weder einsehbar, noch änderbar!

Mit den Schaltflächen "Löschen", "Bearbeiten" und "Hinzufügen" ist es möglich neue Kontakte anzulegen oder alte zu bearbeiten. Die Vorgehensweise des Anlegens eines neuen Kontakts erfolgt, wie bei der "Registerkarte Termin"

#### <span id="page-17-2"></span>**4.3.7 Registerkarte Kennzeichen:**

Hier wird geraten, dass innerhalb einer Pfarre die Bezeichnung von Kennzeichen vereinheitlicht wird, damit später das Abfragen von den jeweiligen Kennzeichen leichter möglich ist! Unter der Registerkarte Kennzeichen ist das Hinzufügen, Bearbeiten und Löschen einzelner Kennzeichen möglich (Bei Personen außerhalb der Pfarre nur wenn ich sie mir als Eigeninteresse zugeordnet hat. Die Vorgehensweise des Anlegens eines neuen Kennzeichens erfolgt ebenfalls wie die des Termins. Zugewiesene Funktionen anderer Pfarren sind nicht sichtbar.

#### <span id="page-17-3"></span>**4.3.8 Registerkarte PGR Wahl**

Hier können Sie der gewählten Person eine Funktion für die PGR Wahl hinzufügen, bearbeiten oder löschen.

#### <span id="page-17-4"></span>**4.3.9 Registerkarte Sprengel:**

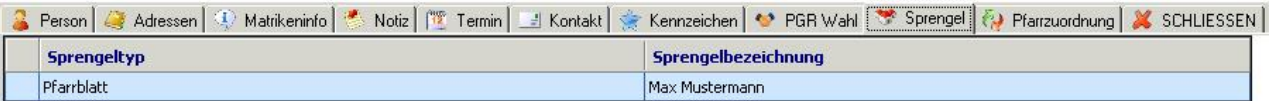

Im Karteireiter "Sprengel" werden bei einer Person vordefinierte gemeinsame Sprengelkennzeichen **nur angezeigt**. Diese werden, aufgrund der Aufteilung der Pfarre in bestimmte Straßen- und Hausnummernbereiche (=Sprengel), zugewiesen.

Sprengel dienen dazu, um z.B. Aufgaben definierten Bereichen in der Pfarre zuzuordnen.

Die Eingabe und Zuordnung der Sprengel erfolgt über den Menüpunkt "Sprengel" in der Baumstruktur. Siehe dazu Punkt [8](#page-21-1) "[Sprengel](#page-21-1)".

#### <span id="page-17-5"></span>**4.3.10 Registerkarte Pfarrzuordnung:**

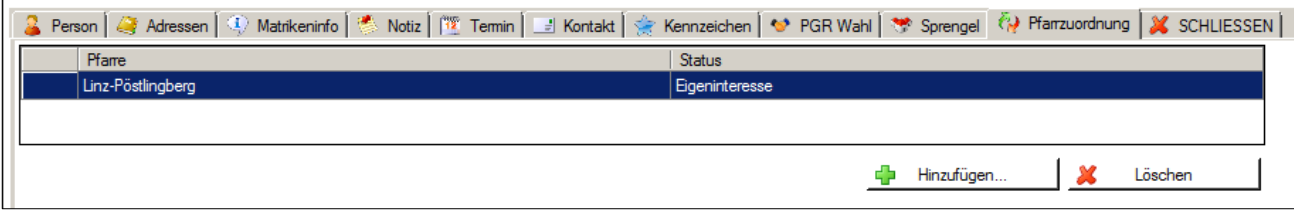

Hier ist die Pfarre angeführt, zu der die ausgewählte Person zum momentanen Zeitpunkt zugeordnet ist. Die Pfarrzuordnung leitet sich vom Hauptwohnsitz ab; mehrere Pfarre können sich die gleiche Person aus Eigeninteresse zuordnen:

#### <span id="page-18-0"></span>*4.3.10.1 Zuordung von Personen aus Eigeninteresse (von Fremdpfarren)*

#### **WICHTIG:**

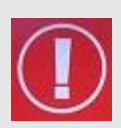

Nur die zugeordnete Pfarre ist dazu berechtigt, Daten bei einer Person zu ändern und findet diese in Ihrer Pfarrliste.

Möchten Sie die gewählte Person (die einer anderen Pfarre angehört) in Ihren Pfarrbereich aufnehmen – können Sie hier über den Button <Hinzufügen> diese als "EIGENINTERESSE" ihrer Pfarrliste zuordnen (z.B. die Frau Musterfrau aus der Nachbarpfarre, die in Ihrer Pfarre tätig ist)

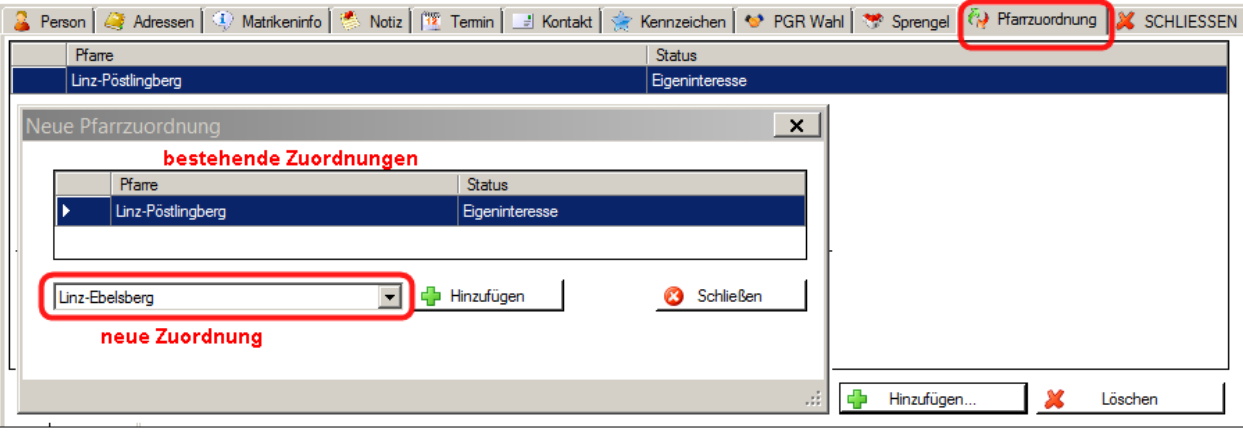

#### <span id="page-18-1"></span>**4.3.11 Schließen**

Mit Klick auf diese Schaltfläche schließt man die Detailansicht und in der Personenliste werden wieder alle Personen angezeigt.

# <span id="page-18-2"></span>**5 Institution**

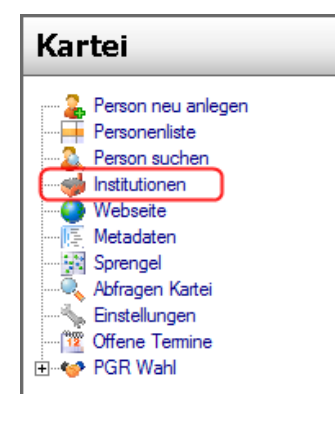

<span id="page-18-3"></span>Hier ist es möglich Institutionen/Firmen für die Pfarre anzulegen. Weiters besteht die Möglichkeit diesen Institutionen Notizen, Termine, Kontakte und Kennzeichen zuzuweisen.

<span id="page-19-0"></span>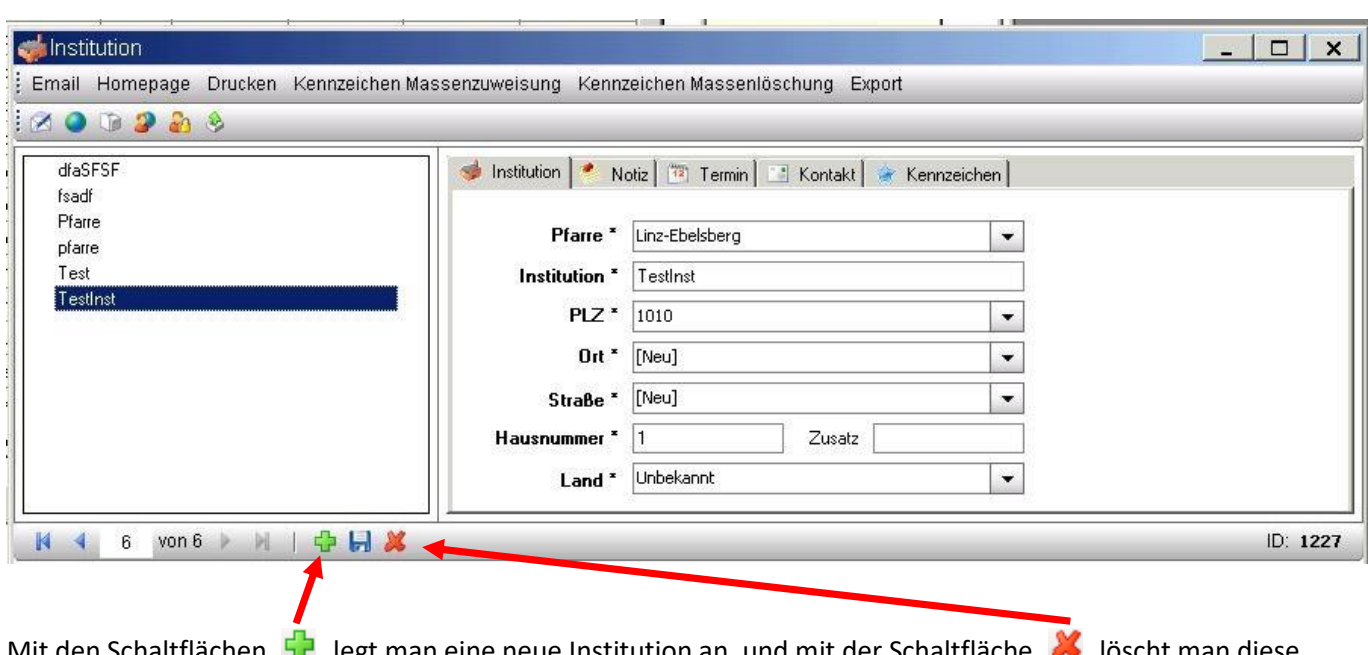

Mit den Schaltflächen legt man eine neue Institution an, und mit der Schaltfläche löscht man diese wieder.

# **6 Website**

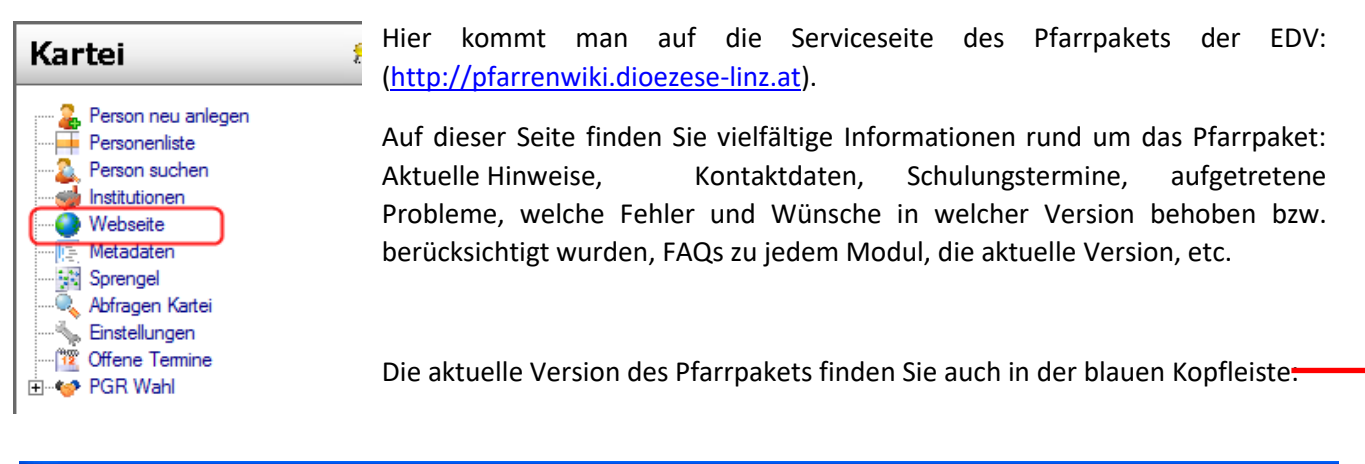

Film Pfarrpaket - Pfarrverwaltung - Angemeldeter Benutzer: Lisa Ehrlinger - Version: 2.52.0.0 - Server: paamt22 (10.192.1.192)

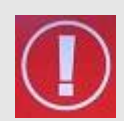

**Die Serviceseite ist auch - ohne dass das Pfarrpaket geöffnet ist - erreichbar. Sollte es Neuigkeiten zu Programm geben oder aktuell Probleme mit dem Programm auftreten, finden Sie dort die entsprechenden Informationen.** Öffnen können Sie die Serviceseite mit Hilfe eines beliebigen Internet-Browser (Internet-Explora, Mozilla-Firefox, etc.) durch Eingabe der Adresse: **"pfarrenwiki.dioezese-linz.at"**

ý

# <span id="page-20-0"></span>**7 Metadaten**

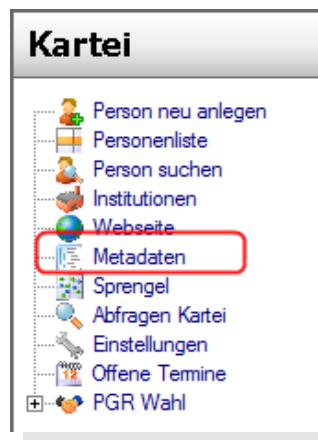

Unter den Metadaten können Sie Sprengeltypen, Kontaktarten, Terminarten und Kennzeichen anlegen, bearbeiten und löschen.

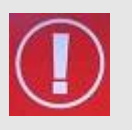

**WICHTIG**: Das Löschen von Metadaten sollten Sie nur im Ausnahmefall durchführen. (z.B. es wurde eben ein falscher Wer angelegt und ist noch keiner Person zugeordnet) Besser ist es diese Daten zu deaktivieren (den Haken in der Box der Spalte "Aktiv" wegnehmen) und nicht komplett zu löschen. Wenn ein Metadaten, die noch Personen zugeordnet sind, gelöscht werden, kann es sonst zu Fehlermeldungen kommen.

# <span id="page-20-1"></span>7.1 Registerkarte Metadaten

### <span id="page-20-2"></span>**7.1.1 Sprengeltyp**

Hier können die Sprengeltypen wie beispielsweise "Dreikönigsaktion, Caritas Haussammlung, etc." angelegt werden.

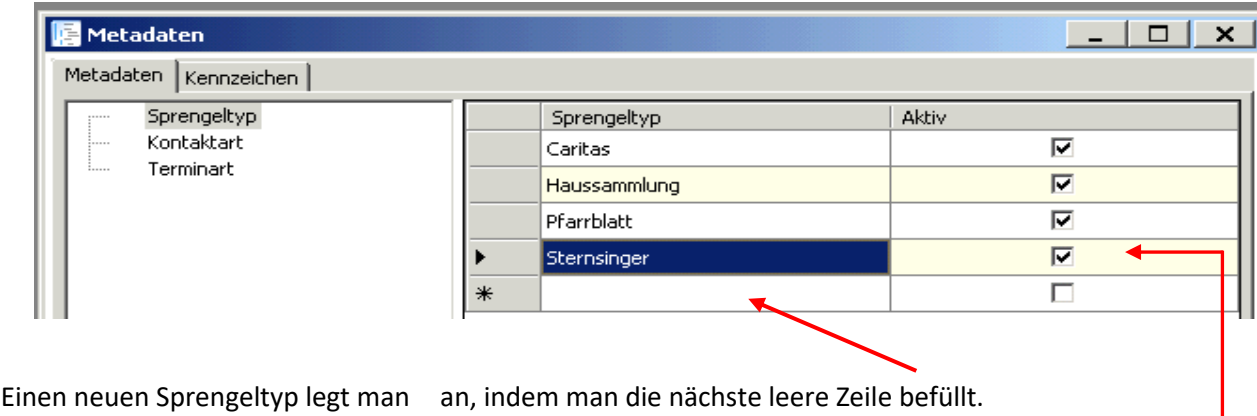

Zudem können hier nicht mehr verwendete Sprengeltypen deaktiviert werden.

Löschen ist mit der Taste ENTF möglich, nachdem man eine Zeile markiert hat (Nur im Ausnahmefall!)

### <span id="page-20-3"></span>**7.1.2 Kontaktart**

Unter diesem Punkt können Kontaktarten, welche den Personen in der Detailansicht zugewiesen werden können, angelegt werden. Anlegen, (de)aktivieren und löschen funktioniert wie bei den Sprengeltypen.

### <span id="page-20-4"></span>**7.1.3 Terminart**

Hier können unterschiedliche Terminarten (Besprechung, Erinnerung, Ganztägige Veranstaltung, usw.) angelegt werden. Diese Terminarten können schließlich in der Detailansicht einer Person zugewiesen werden.

<span id="page-21-1"></span>Die dort hinterlegten Termine scheinen schließlich unter der Kalenderfunktion "Offene Termine", welche im Stammbaum zu finden ist, auf. Anlegen, (de)aktivieren und löschen funktioniert wie bei den Sprengeltypen.

### <span id="page-21-0"></span>7.2 Registerkarte Kennzeichen

Analog zu den Metadaten (z.B. Sprengeltyp) können Sie hier Kennzeichen anlegen, (de)aktivieren und löschen. (Löschen - wie oben beschrieben nur im Ausnahmefall) Bei Bedarf können sie ein Datum von-bis eintragen.

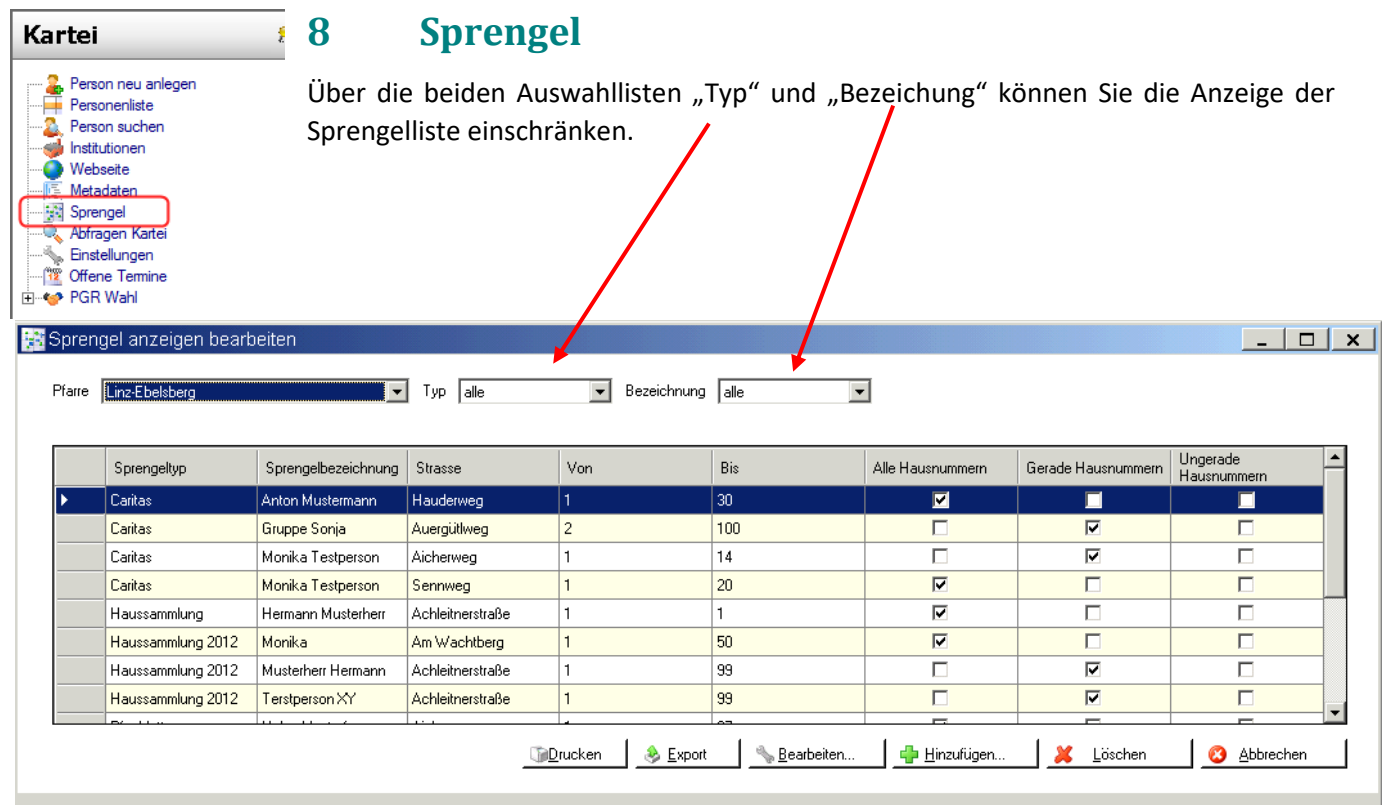

Mit den Schaltflächen "Bearbeiten", "Löschen ist es möglich die einzelnen Sprengel zu bearbeiten bzw. zu löschen. Mit der Schaltfläche "Abbrechen" schließt man Fenster wieder.

**Drucken** 

öffnet die Liste der definierten Sprengel im PDF-Format, die im Anschluß gedruckt werden kann.

**Export** 

exportiert die Daten in ein Tabellenkalkulationsblatt von OpenOffice

□ Hinzufügen...

öffnet ein neues Fenster, in dem man Daten für einen neuen Sprengel eingeben kann.

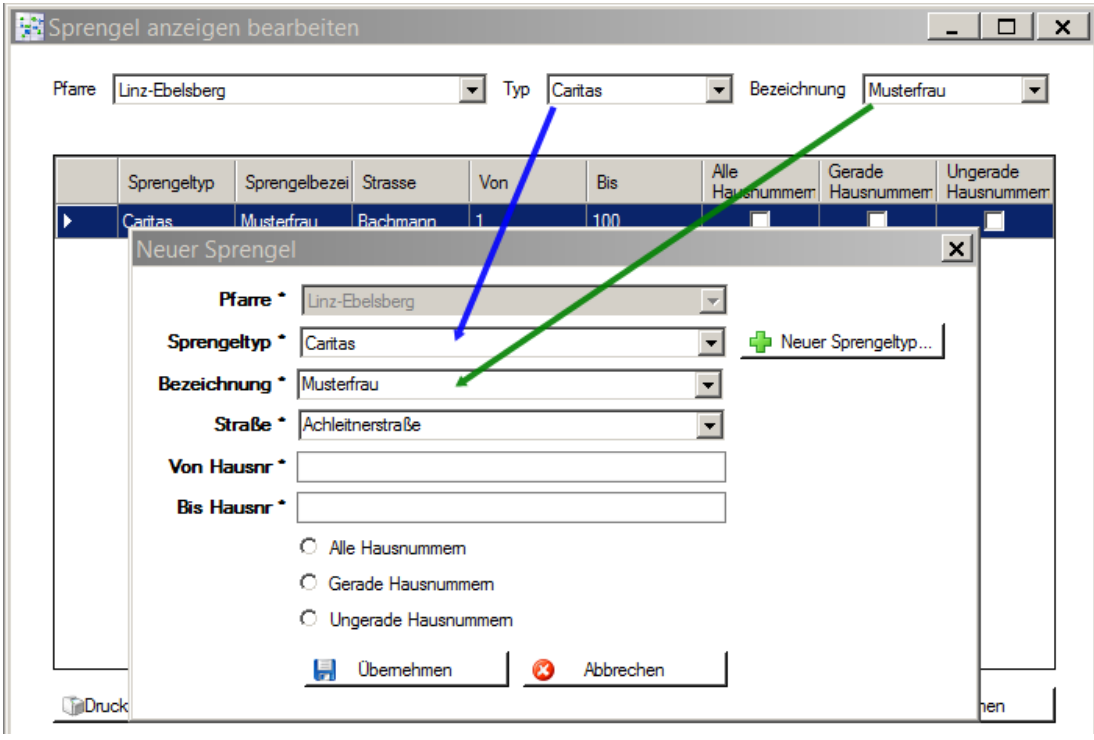

Sprengeltyp: Sprengeltypen können beispielsweise sein "Caritas Haussammlung", "Dreikönigsaktion", usw. sein. Über die Schaltfläche "Neuer Sprengeltyp" können neue Sprengeltypen angelegt werden. Sprengeltypen werden grundsätzlich in den Metadaten (siehe [7.1.1,](#page-20-2) S-[.21\)](#page-20-2) definiert.

Falls in der Hauptübersicht ein bestimmter Typ vorselektiert ist, dann wird dieser gefilterte Zustand auch bei der Neuanlage durch Vorselektion berücksichtigt (siehe blaue Linie)  $\rightarrow$  Anlage von Sprengeln des gleichen Typs ist schneller möglich

**Bezeichnung**: Hier ist der Name oder die Gruppe (z. B.: Maier Josef oder Gruppe 1), welcher diese Straße zugewiesen wird, anzuführen. Seit der Version 3.10.0 können die Bezeichnungen auch aus der Liste der berteits bestehenden Namen / Gruppen ausgewählt werden.

Falls in der Hauptübersicht eine besteimmte Bezeichnung vorselektiert ist, dann wird dieser gefilterte Zustand auch bei der Neuanlage durch Vorselektion berücksichtigt (siehe grüne Linie)  $\rightarrow$  Anlage von Sprengeln des gleichen Typs und der gleichen Bezeichnung ist schneller möglich.

**Straße**: Hier ist die Straßenbezeichnung auszuwählen.

**Von Hausnr – Bis Hausnr**: hier kann der Hausnummernbereich eingegeben werden (Auch einzelne Hausnummern sind möglich z.B. "von 1 bis 1"). Zusätzlich kann noch gewählt werden ob dieser Bereich "Alle Hausnummern", nur die "geraden Hausnummern" oder nur die "ungeraden Hausnummern" betrifft.

# <span id="page-23-0"></span>**9 Abfragen Kartei**

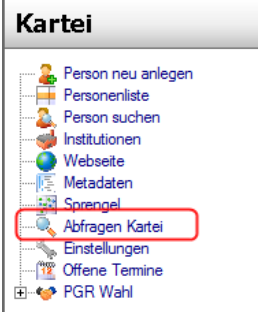

Wird eine Abfrage erstellt, dann ist es möglich über die Schaltfläche "Suchen" nach dem Abfrageergebnis zu suchen und dieses anzuzeigen, oder über die Schaltfläche "Exportieren" einen Export ohne Voransicht vorzunehmen (s.S. [30-](#page-29-0) ANHANG B: [Exportieren und auf lokalem PC speichern\)](#page-29-0).

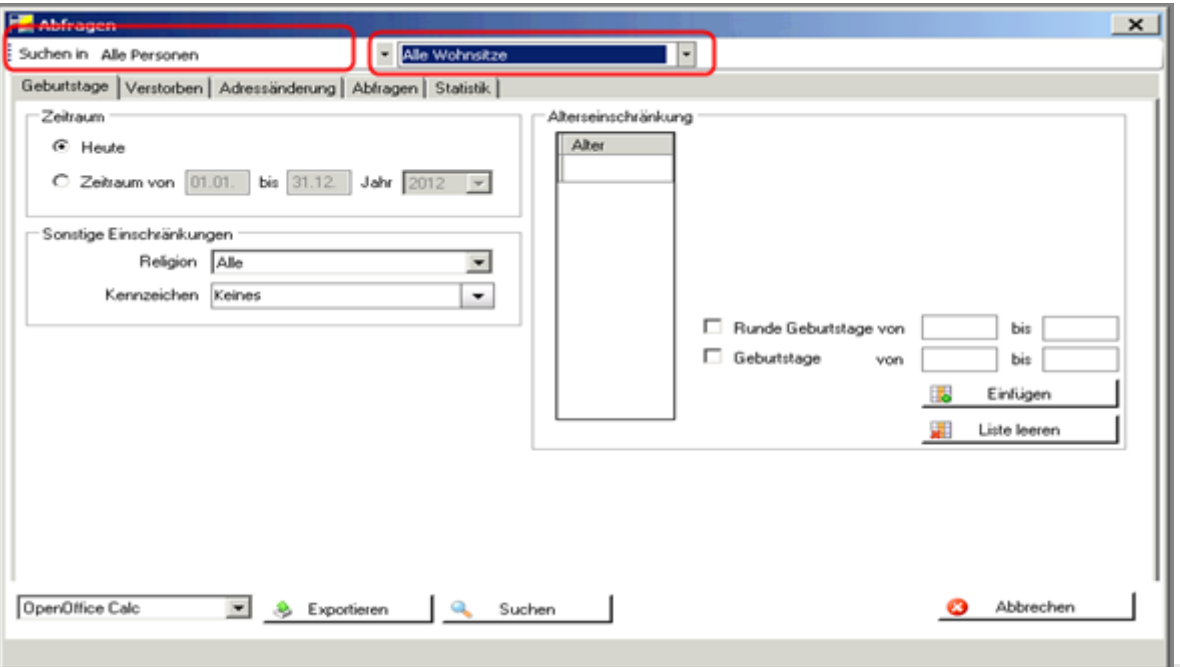

**ACHTUNG:**

Im Abfragefenster gibt es zwei Felder mit denen die Auswahl eingeschränkt werden kann.

"**Alle Personen**": Mit einem Klick auf den grauen Pfeil rechts davon ist es möglich zu definieren, ob man "Alle Personen", "Nur Eigeninteresse" oder "Kein Eigeninteresse" suchen möchte.

"Alle Wohnsitze": ermöglicht die Auswahl, ob "alle Wohnsitze" oder "Kein Zweitwohnsitz"

# <span id="page-23-1"></span>9.1 Registerkarte Geburtstage

Hier ist es möglich Geburtstage für einen bestimmten Zeitraum und einer oder mehreren Alterseinschränkungen abzufragen. Zudem können alle Geburtstage von heute abgefragt werden.

- **Heute:** alle Geburtstage des heutigen Tages werden gesucht
- **Zeitraum**: Hier ist der Zeitraum, über welchen die Geburtstage abgefragt werden sollen, anzugeben.
- Alterseinschränkung hinzufügen:
	- **Runde Geburtstage***:* Ist auszuwählen, wenn für den angegebenen Altersbereich nur die runden Geburtstage abgefragt werden sollen. (z.B. 80, 85, 90, 95jährige)
	- **Geburtstage***:* Sollen für den definierten Altersbereich alle Geburtstage ausgegeben werden, dann ist diese Option zu wählen. (z.B. von 95 bis 120)

Definieren Sie Ihre Vorgaben und fügen Sie diese über den Button <**Einfügen>** in die Alterstabelle ein. Dann können Sie danach suchen.

Mittels des Buttons <Liste leeren> löschen Sie Ihre Vorgaben in der Altersliste.

Weitere Einschränkungen:

- **Religion**: Hier dürfen seit Version 3.12. aus Datenschutzgründen nur noch Römisch-Katholische Personen abgefragt werden.
- **Kennzeichen**: Weiters kann die Abfrage auf ein bestimmtes Kennzeichen eingeschränkt werden.

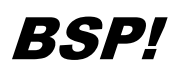

Sie wollen alle Katholiken suchen, die im März einen runden Geburtstag haben und älter als 60 sind oder älter als 90 sind, des weiteren sollen die Personen römisch-katholisch sein und den Hauptwohnsitz in der Pfarre haben:

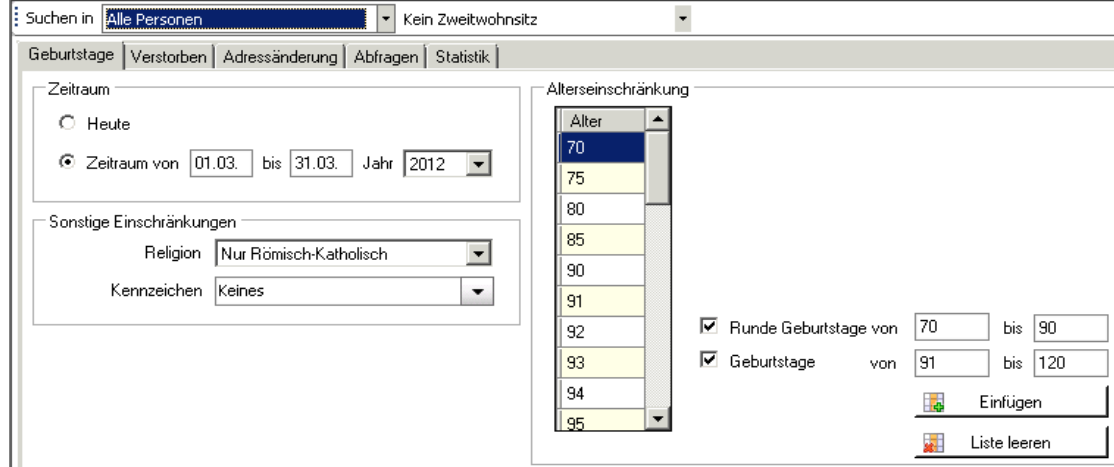

# <span id="page-24-0"></span>9.2 Registerkarte Verstorben:

Hier können alle ab einem bestimmten Datum verstorbenen Personen abgefragt werden**.**

### <span id="page-24-1"></span>9.3 Registerkarte Adressänderung:

Hier können alle in einem bestimmten Zeitraum zugezogenen Personen oder alle ab einem bestimmten Datum weggezogenen Personen abgefragt werden.

### <span id="page-24-2"></span>9.4 Registerkarte Abfragen:

Über die Registerkarte "Abfragen" können **von der Diözese** definierte Abfragen aufgerufen werden. Die Abfragen sind in verschiedene Bereiche unterteilt (z.B. Sprengel, Familie, Verstorbene etc.) Die Bereiche sind in einer übersichtlichen Baumstruktur angeordnet, die über Klick auf das + erweitert werden kann um zu den einzelnen Abfragen zu gelangen.

Suche in Hauptwohnsitz-Personen

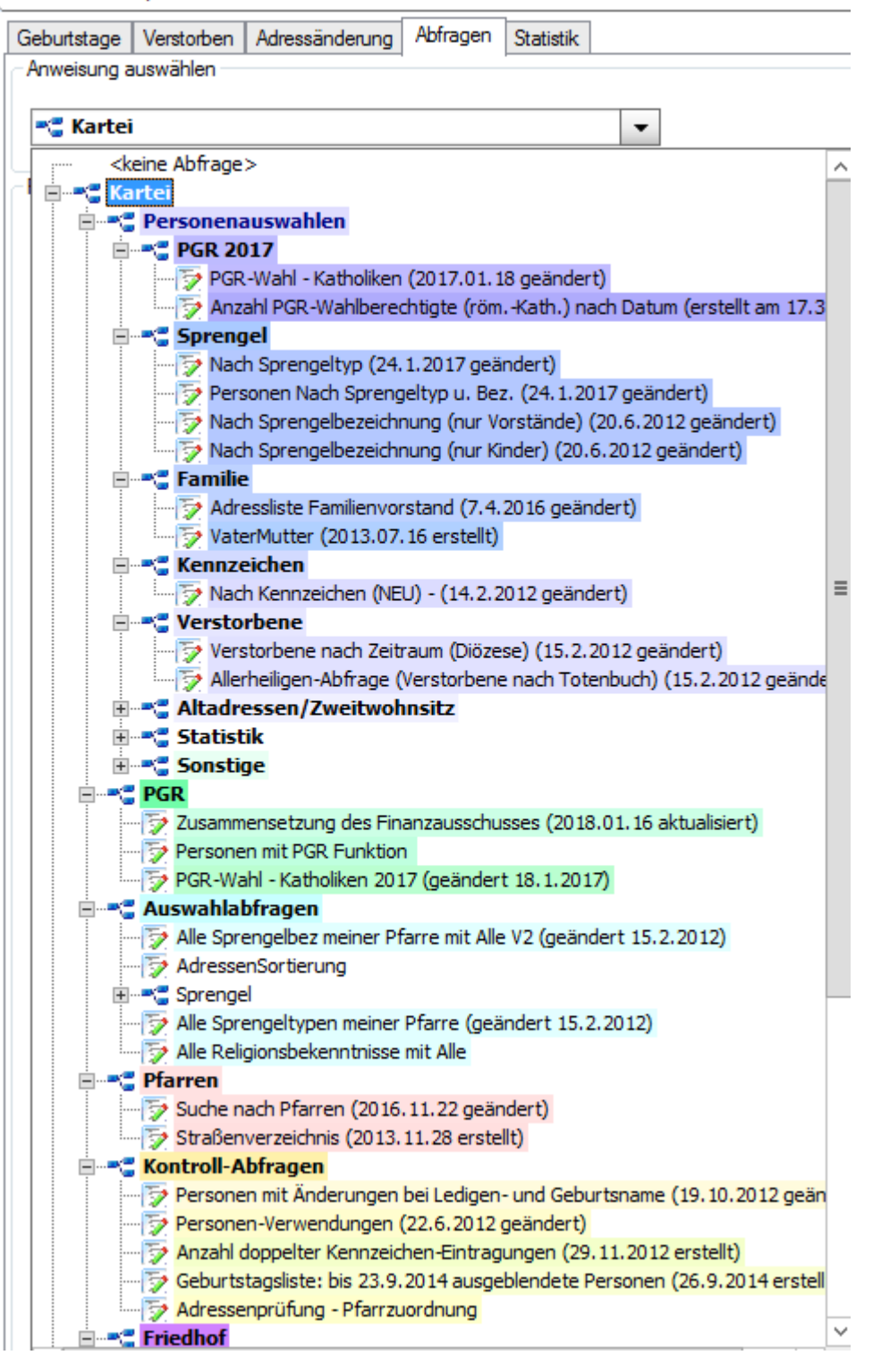

Alternativ können Sie auch einen Namensteil einer bereits bekannten Abfrage eingeben und aus der Vorschlagsliste auswählen.

Nach Auswahl einer Abfrage finden Sie zum Teil noch einzelne Auswahlfelder mit denen sie die Suche einschränken können. Auf Grund der Menge der unterschiedlichen Abfragen und der Tatsache, dass bei Bedarf neue Abfragen erstellt werden, wird hier nicht weiter im Detail darauf eingegangen.

Über neue oder geänderte Abfragen werden Sie auf unserer Serviceseite informiert: [http://pfarrenwiki.dioezese-linz.at/index.php?title=Karteiabfragen\\_%C3%84nderungen](http://pfarrenwiki.dioezese-linz.at/index.php?title=Karteiabfragen_%C3%84nderungen)

### <span id="page-26-1"></span><span id="page-26-0"></span>9.5 Registerkarte Statistik

• **Religion:** Hier kann nach Religionsaustritt oder Religionseintritt abgefragt werden. Das Religionsbekenntnis XY unter "Religionsaustritt steht für "Schwebezustand".

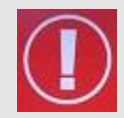

#### **ACHTUNG:**

Nichtkatholiken dürfen laut DSGVO nicht berücksichtigt werden.

- **Alter:** Hier kann eine Altersstatistik angesehen werden.
- **Sprengelkennzeichen:** Eine Statistik nach Sprengelkennzeichen kann hier erstellt werden.

# **10 Einstellungen**

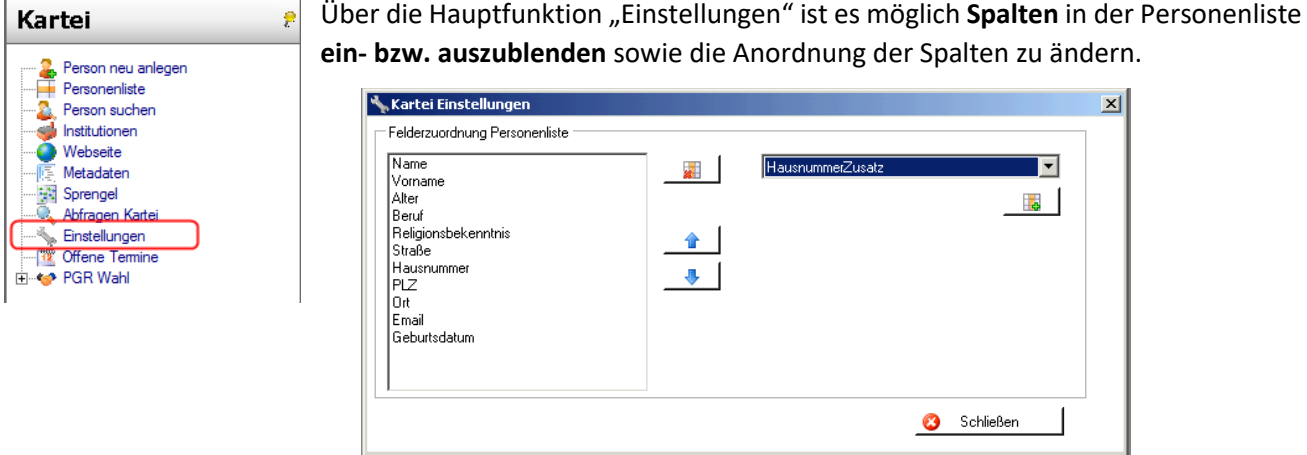

Um ein Feld hinzuzufügen muss man ein neues Datenfeld in der Liste rechts auswählen und anschließend auf die Schaltfläche mit dem grünen Plus klicken. Nun ist dieses Datenfeld auch in der Liste links sichtbar. Dort kann man die Spalten mit folgenden Schaltfläche bearbeiten:

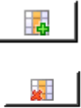

Hinzufügen eines Datenfeldes Löschen eines Datenfeldes.

- այ |
- Weiter nach unten sortieren (in der Listenansicht verschiebt sich die Spalte nach rechts)
- ◈ Weiter nach oben sortieren (in der Listenansicht verschiebt sich die Spalte nach links)

**Achtung:** Diese Felder-Einstellungen gelten **nicht** für diözesane.

**Hinweis:** Vermeiden Sie es, sich zuviele Felder dauerhaft anzuzeigen, da dies die benötigte Ausführungszeit der Abfragen (Wartezeit) verlängert. Selektieren Sie zusätzliche Felder dann, wenn Sie diese benötigen, z.B. Export von Daten.

# <span id="page-27-0"></span>**11 Offene Termine**

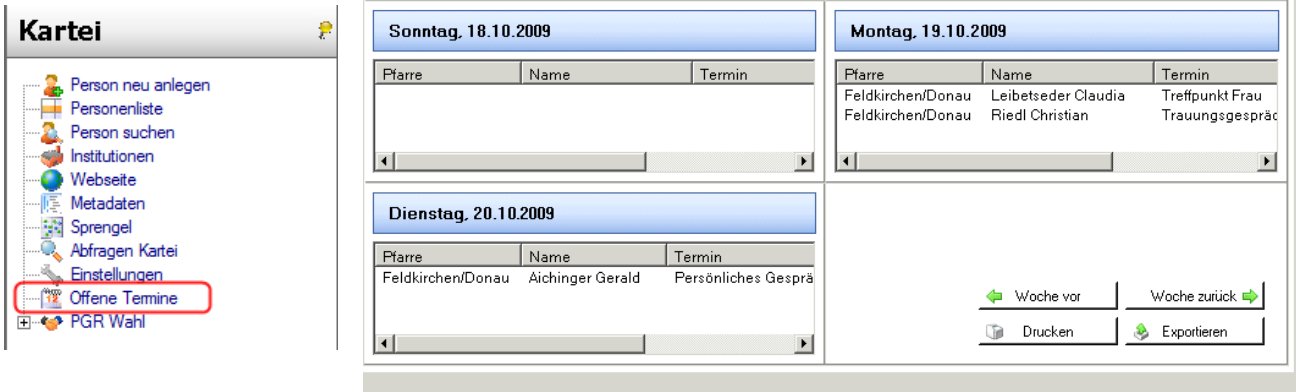

Termine, welche in der Detailansicht der Personen hinzugefügt wurden, sind hier ersichtlich. Ein Wechseln zwischen den einzelnen Wochen, sowie eine Drucken und Exportieren der Einträge ist möglich.

# <span id="page-27-1"></span>**12 PGR-Wahl**

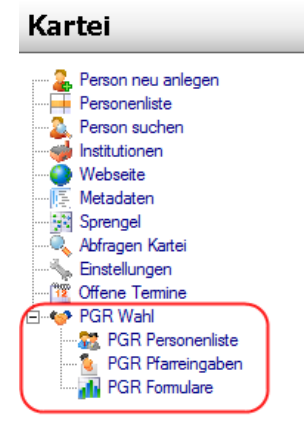

Da die PGR-Wahlen nur alle 5 Jahre stattfinden, sind die Funktionen der PGR-Wahl nicht Bestandteil dieser Schulungsunterlage. Für weitere Informationen ist das PGR-Referat der Diözese Linz zuständig, das auch sämtliche Anfragen entgegennimmt.

PGR-Referat der Diözese Linz: <https://www.dioezese-linz.at/institution/8801>

Kontakt: 0732 7610 3141[, pgr@dioezese-linz.at](mailto:pgr@dioezese-linz.at)

Bei bevorstehenden Wahlen erhalten alle Schulungsteilnehmer eine Kurzinformation des PGR-Referats, das die o.a. PGR-Funktionen erläutert.

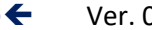

# <span id="page-28-0"></span>**13 ANHÄNGE**

# <span id="page-28-1"></span>ANHANG A: Zugang zur Österreichischen Katholikendatei (ÖKD)

Wenn Sie Personen weder in der Pfarre, noch in der Diözese finden, haben Sie die Möglichkeit auf der Internetseite der ÖKD (Österreichische Katholikendatei) nach Katholiken in ganz Österreich zu suchen. Achtung: dies ist eine rein informelle Suche, d.h. die Daten können (noch) nicht ins Pfarrpaket übernommen werden. Nötigenfalls sollten Sie sich die Daten notieren und die Person als "Eigeninteresse" in Ihrer Kartei speichern.

In die ÖKD gelangen Sie über die <Personensuche> im Modul <Kartei> mittels des Buttons:

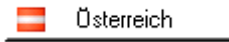

Den Warnhinweis "Es besteht ein Problem mit dem Sicherheitszertifikat der Webseite" übergehen Sie bitte mit der Option "Laden dieser Webseite fortsetzen (nicht empfohlen)"

Sie erhalten folgende Anmeldemaske:

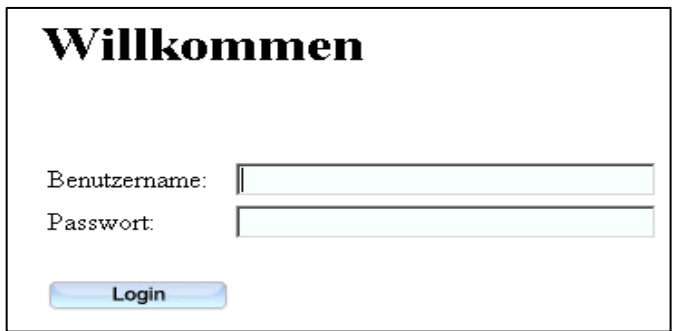

Benutzername und Passwort finden Sie auf Ihrem Tokenblatt oder werden Ihnen auf Anfrage bei der Hotline bekanntgegeben.

(Das Passwort kann nicht geändert werden)

Wenn Sie die ÖKD-Seite schließen wollen, melden Sie sich bitte verlässlich ab, um Problemen bei der Wiederanmeldung vorzubeugen. (Beim Verlassen ohne Abmelden bleibt der Zugang für 10 Minuten gesperrt)

Sollten Ihr ÖKD-Zugang z.B. nach drei Fehlversuchen gesperrt werden, beantragen Sie bitte bei der Hotline das Entsperren Ihres Zugangs (idealerweise per mail an [helpdesk@dioezese-linz.at](mailto:helpdesk@dioezese-linz.at) oder [hotline.pfarren@dioezese-linz.at](mailto:hotline.pfarren@dioezese-linz.at) mit Betreff "Entsperrung ÖKD-Zugang Pfarre xy (Pfarrnummer)

Weiterführende Informationen und Hilfe bei Problemen finden Sie auf der Serviceseite der Pfarrpakets:

[http://pfarrenwiki.dioezese-linz.at/index.php?title=Fragen\\_und\\_Antworten\\_zu\\_Kartei](http://pfarrenwiki.dioezese-linz.at/index.php?title=Fragen_und_Antworten_zu_Kartei#_blank)

# <span id="page-29-0"></span>ANHANG B: Exportieren und auf lokalem PC speichern

Wenn man zum ersten Mal exportiert, so muss man einfach nur die Schritte mit "Weiter" bestätigen und beim 3. Schritt die Auswahl "Ich möchte mich nicht registrieren" auswählen.

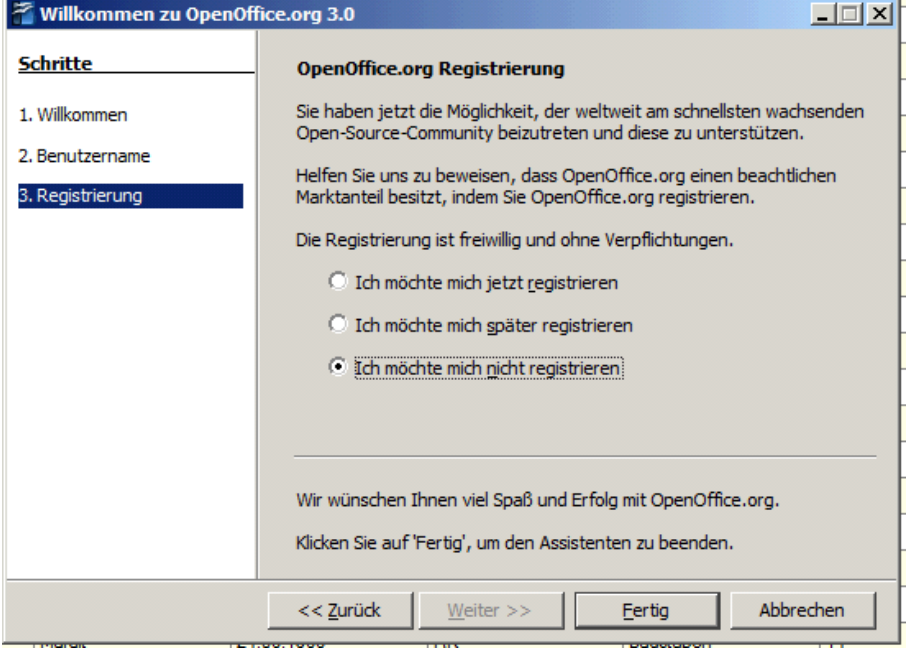

Nun ist es möglich in einem Auswahlfeld "OpenOffice Calc-Dokument" (=Tabellenkalkulation – ähnlich Excel) oder "OpenOffice Writer-Dokument" (=Word) auszuwählen.

Wenn man "OpenOffice Calc" auswählt, ist es in der Voransicht unbedingt notwendig "Semikolon" anzuhaken. Nur so werden die Daten in einzelnen Spalten aufgeteilt. Wenn man auf "OK" klickt sieht man bereits die exportierte Liste vor sich.

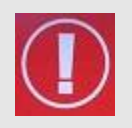

### **WICHTIG:** Sie befinden sich hier nicht auf "Ihrem Computer". Daher sind beim Speichern folgende Schritte notwendig: Menüzeile: Datei  $\rightarrow$  Speichern Unter:

• Möglicherweise erscheint der nachfolgende Dialog nicht so wie hier gezeigt – dann haben Sie aber einen Button <Ordner durchsuchen> (links unten), den Sie bitte anklicken, um den Dialog wie unten dargestellt zu bekommen.

Wählen Sie "Computer" aus (bei Bedarf muss eventuell etwas nach unten gescrollt werden)

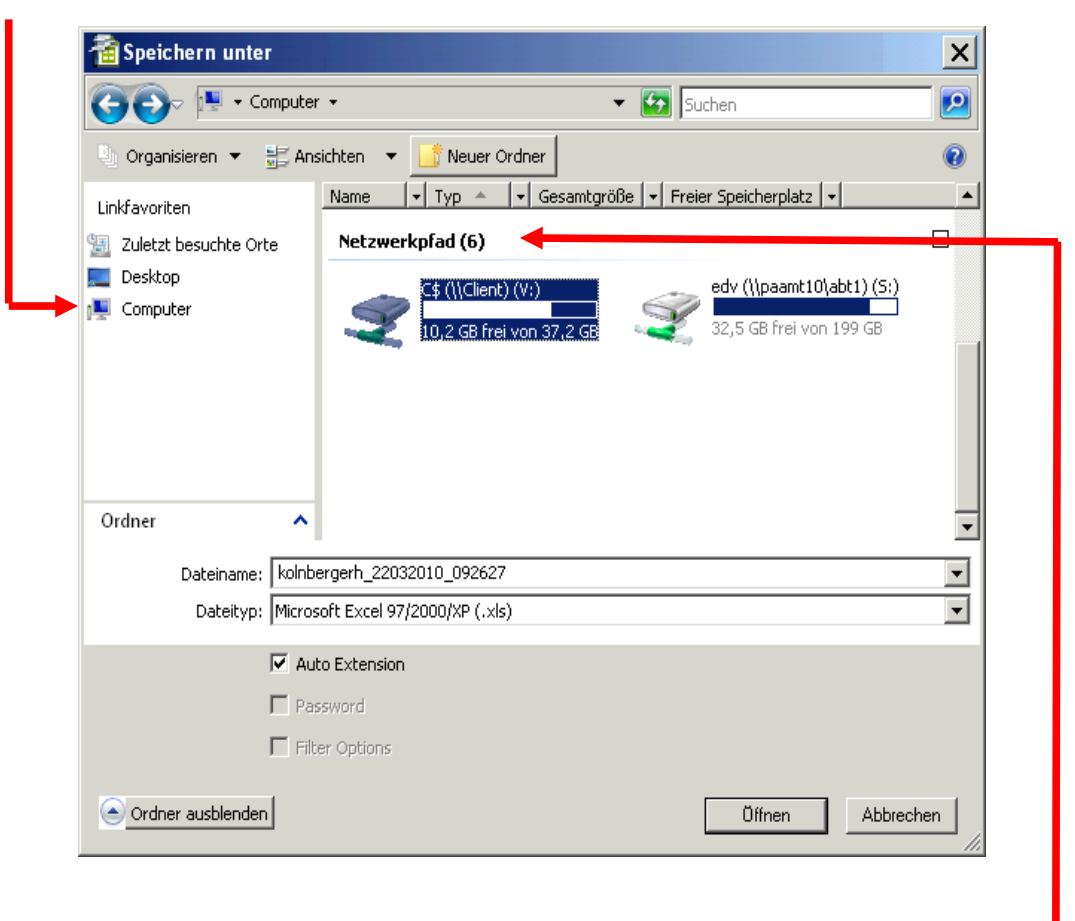

Wählen Sie unter "Netzwerkpfad" die Festplatte(n) der Pfarre aus. Die Namen der lokalen Festplatten variieren – sind aber typischerweise mit "\$" gekennzeichnet: z.B. C\$/Client (V:) oder auch D\$, E\$ etc.) – nun befinden Sie sich auf einer Festplatte Ihres lokalen Computers!!

Tipp: Sie können die Daten im Excel-Format speichern – wählen Sie bei Dateityp "Microsoft Excel 97/2000/XP  $(x|s)$ "

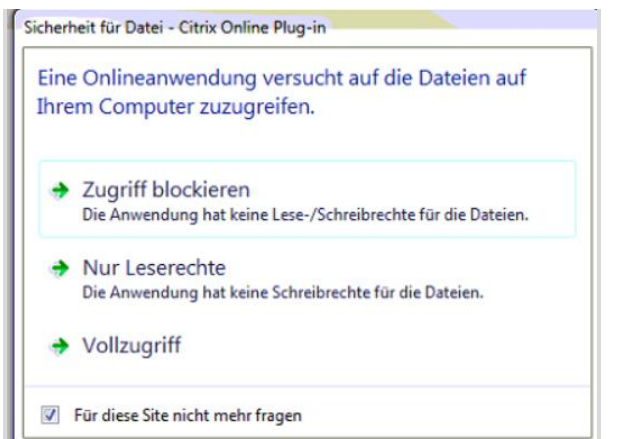

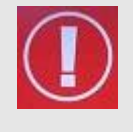

**WICHTIG:**

Beim ersten Mal "Speichern unter" erscheint das nebenan angezeigte Fenster. Hier ist es unbedingt notwendig, "Nicht **mehr fragen**" an zu hacken und danach auf "Vollzugriff" zu klicken. Wenn dies nicht passiert, ist es nicht möglich Dateien auf den lokalen Computer zu speichern!

Im Nachhinein kann man die Einstellung auch noch ändern indem man rechts unten am Bildschirm auf den kleinen dunkelgrauen Kreis mit den weißen Linien mit rechter Maustaste klickt - Citrix Connection Center – Schaltfläche Einstellungen – und die selben Einstellungen tätigt.